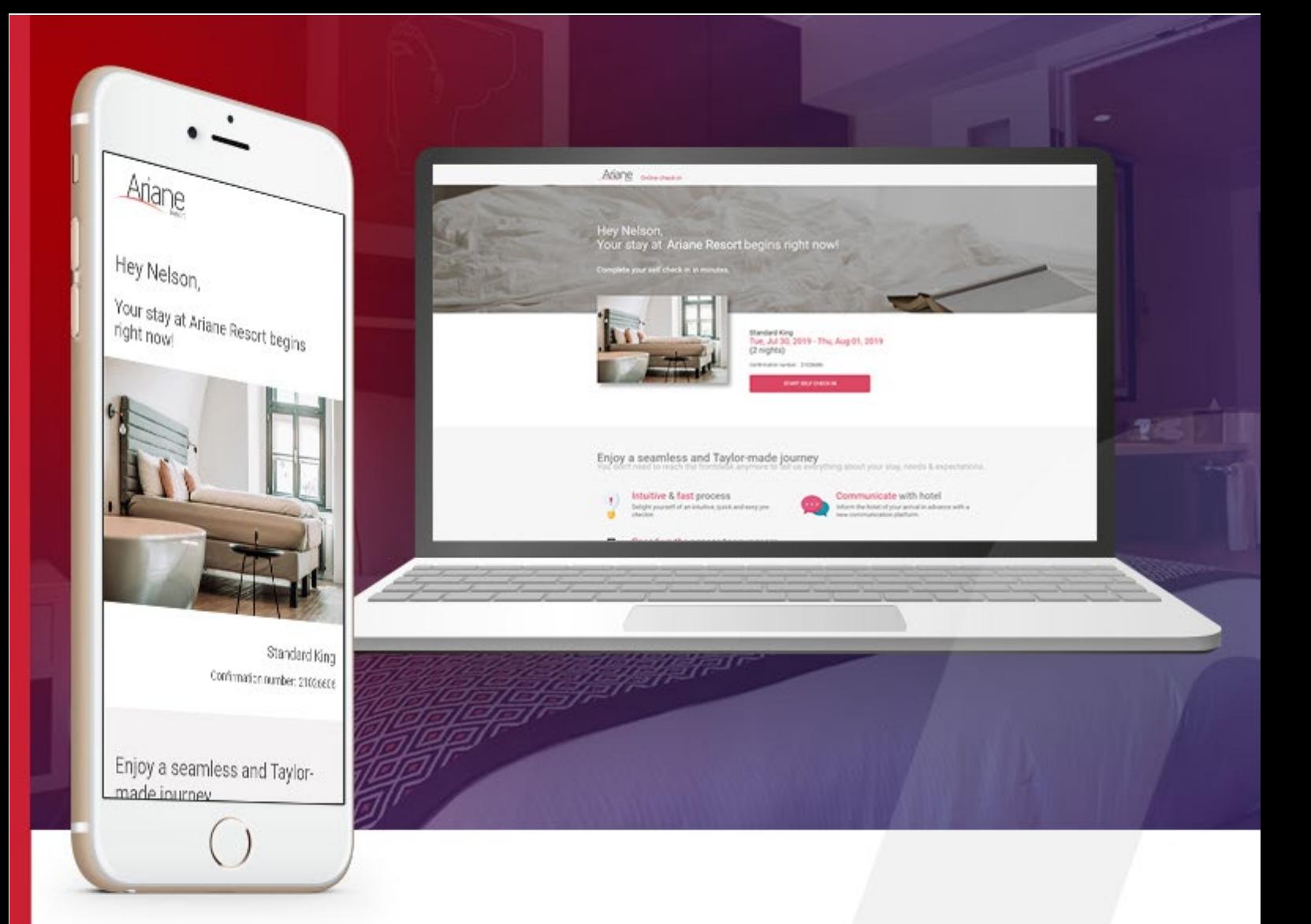

# **DOKUMENTATION DER BENUTZERROLLE**

**Ebene 2 / Hotelmanager**

ARIANE-SYSTEME 23 rue Boudin 93310 Le Pré-Saint-Gervais +331 48 10 61 00 +331 1 48 10 61 01 ● [info@ariane.com](mailto:info@ariane.com) X [www.ariane.com](http://www.ariane.com/) **A** 

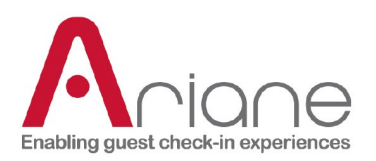

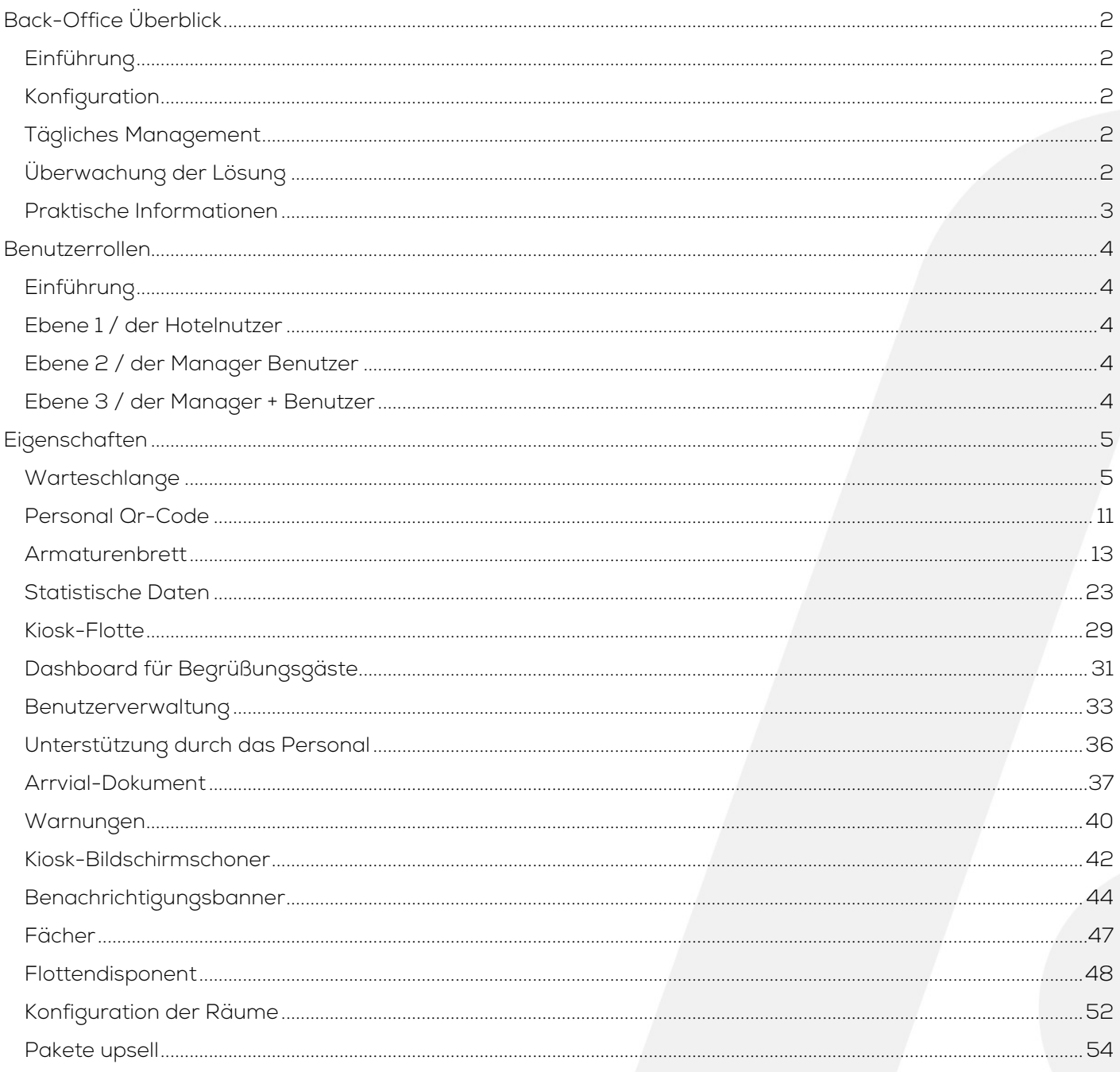

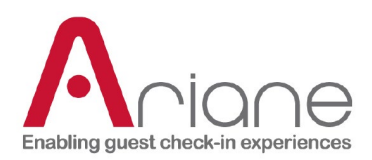

## <span id="page-2-0"></span>**BACK-OFFICE-ÜBERSICHT**

## <span id="page-2-1"></span>**EINFÜHRUNG**

Das Backoffice ist das Webportal, mit dem die Allegro V7 Anwendung standardmäßig verwaltet wird. Jedes Hotel ist über das Backoffice zugänglich. Dieses Portal ermöglicht es der Hotelrezeption, den Managern und den Ariane-Benutzern, die installierten Hotels zu überwachen und zu verwalten.

### <span id="page-2-2"></span>**KONFIGURATION**

Das Backoffice ist nicht nur für die Verwaltung nützlich, sondern auch das wichtigste Konfigurationswerkzeug, das von den Ariane-Installationsteams verwendet wird. Wenn ein neues Hotel installiert wird, gibt es im Backoffice Module, hauptsächlich im Bereich Allegro Setup, die es ermöglichen, verschiedene Optionen zu konfigurieren, um die Nutzung von Allegro V7 auf die Bedürfnisse des Hotels abzustimmen. Dazu gehören die Konfiguration des PMS, Skin-Optionen, kulturelle Präferenzen und die Einrichtung des Schlüsselsystems.

## <span id="page-2-3"></span>**TÄGLICHES MANAGEMENT**

Das Backoffice ist auch ein nützliches Werkzeug für Hotelteams zur Überwachung und Verwaltung der Nutzung von Allegro V7 im Hotel. Es kann verwendet werden, um Ankünfte und Abfahrten über das Dashboard zu verwalten, Warnungen über Kioske über den Flottenmanager zu verwalten und Informationen über Ankunftsdokumente zu aktualisieren, die an Gäste gesendet werden.

## <span id="page-2-4"></span>**ÜBERWACHUNG DER LÖSUNG**

Das Backoffice ist nicht nur für die täglichen Hotelnutzer nützlich, sondern auch eine Überwachungsplattform für Manager und das IT-Team des Hotels. Diese Nutzer können die Qualität der Installationen in ihrem Hotel überwachen, haben einen detaillierten Überblick über die Statistiken der Kiosknutzung und nutzen es für interne Aktualisierungen bei Ariane, wie z.B. die Verfolgung der kürzlich installierten Kunden, die Sicherstellung der korrekten Funktion des Hotels und die Aktualisierung bestimmter Konfigurationsaspekte.

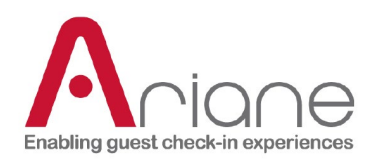

## <span id="page-3-0"></span>**PRAKTISCHE INFORMATIONEN**

Link zum Allegro V7 Backoffice:

[https://backoffice.eariane.com](https://backoffice.eariane.com/) (Nordamerika-Backoffice) [https://backoffice-europe.eariane.com](https://backoffice-europe.eariane.com/) (Backoffice für den Rest der Welt)

Übersicht über die Back-Office-Schnittstelle:

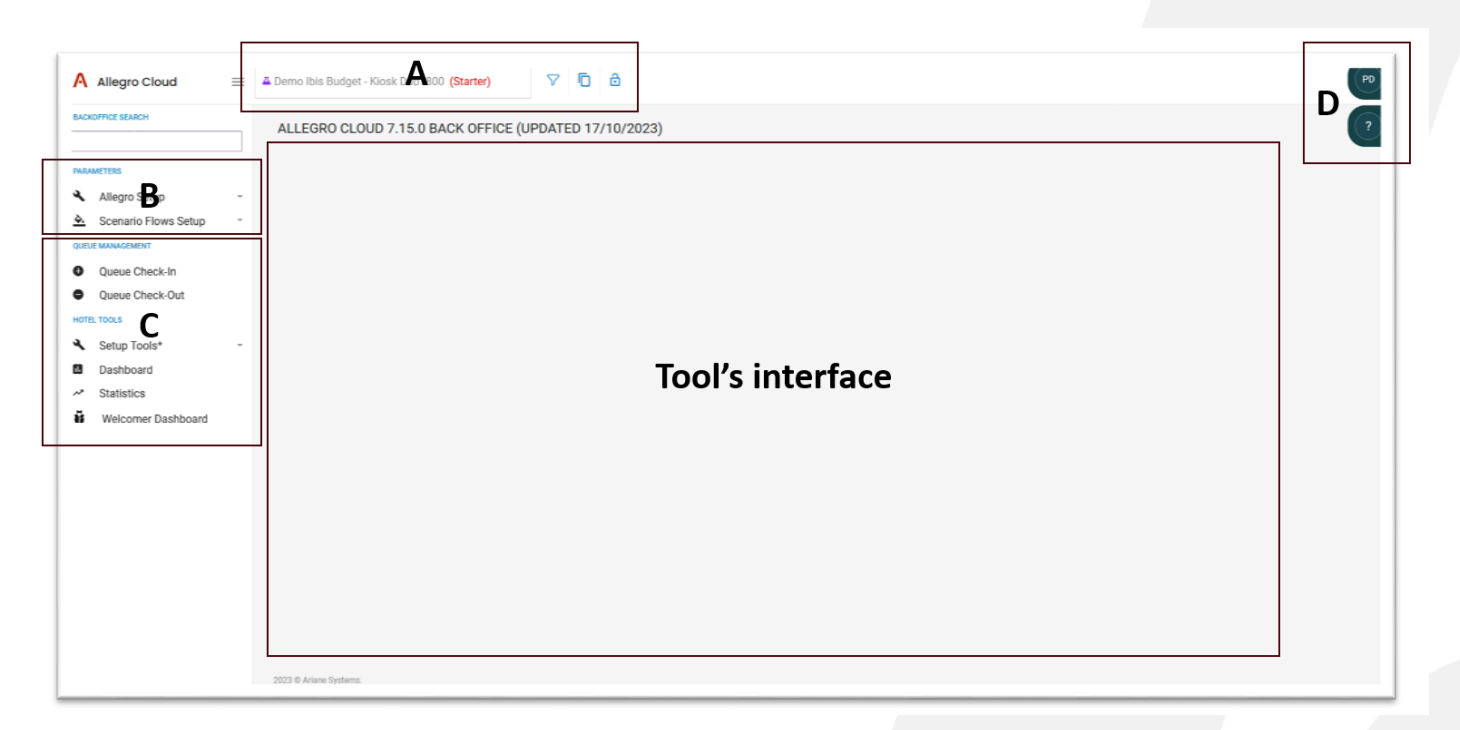

- A. Hotelauswahl Hotelstatus Quick tools
- B. Interne Tools zur Konfiguration und Einrichtung
- C. Hotel-Tools
- D. Benutzermenü

### **DOKUMENTATION DER BENUTZERROLLE**

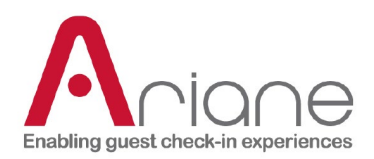

## <span id="page-4-0"></span>**BENUTZERROLLEN**

## <span id="page-4-1"></span>**EINFÜHRUNG**

Im Back-Office haben wir 3 verschiedene Arten von Benutzern für das Hotel erstellt. Wir haben diese Rollen mit Zugriffsebenen versehen: Ebene 1 ist der Hotelbenutzer, Ebene 2 der Managerbenutzer und Ebene 3 der Manager + Rolle. Jede Rolle zielt darauf ab, bestimmte Bedürfnisse für die verschiedenen Arten von Benutzern zu erfüllen, die wir im operativen Hotelpersonal antreffen. Die verschiedenen Ebenen haben Zugang zu verschiedenen Funktionen im Backoffice, je nach ihren betrieblichen Anforderungen.

Im Folgenden finden Sie eine kurze Beschreibung der einzelnen Rollen.

## <span id="page-4-2"></span>**EBENE 1 / DER HOTELNUTZER**

Der Benutzer der ersten Ebene oder der Hotelbenutzer ist die einfachste Benutzerrolle, er hat nur Zugriff auf einen kleinen Teil der Funktionen des Backoffice, die mit der täglichen Betriebsführung des Kiosks zusammenhängen. Die verschiedenen Funktionen, auf die der Benutzer der ersten Ebene Zugriff hat, sind eng mit der Rezeption verbunden.

### <span id="page-4-3"></span>**EBENE 2 / DER MANAGER BENUTZER**

Der Benutzer der Stufe zwei oder der Manager-Benutzer hat eine mittlere Zugriffsstufe. Er hat Zugang zu allen verschiedenen Tools, die im Bereich Hotel-Tools des Backoffice verfügbar sind. Dieses Tool umfasst alle Funktionen der Stufe eins, die hauptsächlich für betriebliche Zwecke verwendet werden, aber auch einige leichte Konfigurationsfunktionen der Einrichtungsseite des Backoffice.

### <span id="page-4-4"></span>**EBENE 3 / DER MANAGER + BENUTZER**

Der Benutzer der Stufe drei oder Manager + ist der am weitesten fortgeschrittene Benutzerzugang für einen Kunden. Er hat Zugriff auf alle vorherigen Funktionen der Stufen eins und zwei sowie auf einige fortgeschrittene Konfigurations- und Einrichtungsfunktionen.

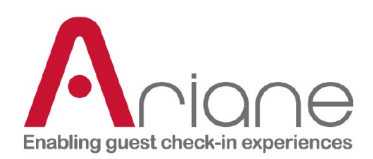

## <span id="page-5-0"></span>**EIGENSCHAFTEN**

Im Folgenden werden die verschiedenen Funktionen erläutert, die für die Benutzerrolle der Stufe zwei zugänglich sind.

### <span id="page-5-1"></span>**WARTESCHLANGE**

#### **EINCHECKEN**

Die Warteschlange für das Einchecken ist ein Dashboard, auf dem der Benutzer alle verschiedenen Reservierungen finden kann, die darauf warten, vom System bearbeitet zu werden.

Die Warteschlange arbeitet mit einem System von 4 Stufen, um den unterschiedlichen Status jeder Reservierung in Bezug auf den Raumzuweisungsprozess zu filtern:

- Stufe 1: Automatisch, die Reservierung wird sofort für die Zimmerzuweisung bearbeitet.
- Stufe 2: Die Reservierung wird zum Zeitpunkt des Check-in-Beginns bearbeitet, der Gast kann nicht vor dieser Zeit einchecken. (Es wird kein Zimmer zugewiesen)
- Stufe 3: Dies ist eine manuelle Anmeldung am Schalter. Reservierungen landen auf dieser Stufe, wenn etwas mit dem System schief läuft.
- Stufe 4: Dies ist eine nicht sichtbare Wartestufenliste, in der Reservierungen darauf warten, bearbeitet und zum richtigen Zeitpunkt in andere Stufen verschoben zu werden.

Reservierungen aus dem Online-Vorab-Check-in werden in die Liste der Stufe 4 aufgenommen und warten auf die Startzeit des Check-ins oder die voraussichtliche Ankunftszeit, um in die Stufe 2 verschoben zu werden.

Reservierungen vom Kiosk-Check-in werden in Stufe 2 weitergeleitet, wenn ein Zimmer zum Zeitpunkt des Kiosk-Check-ins noch nicht fertig war.

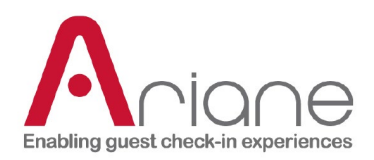

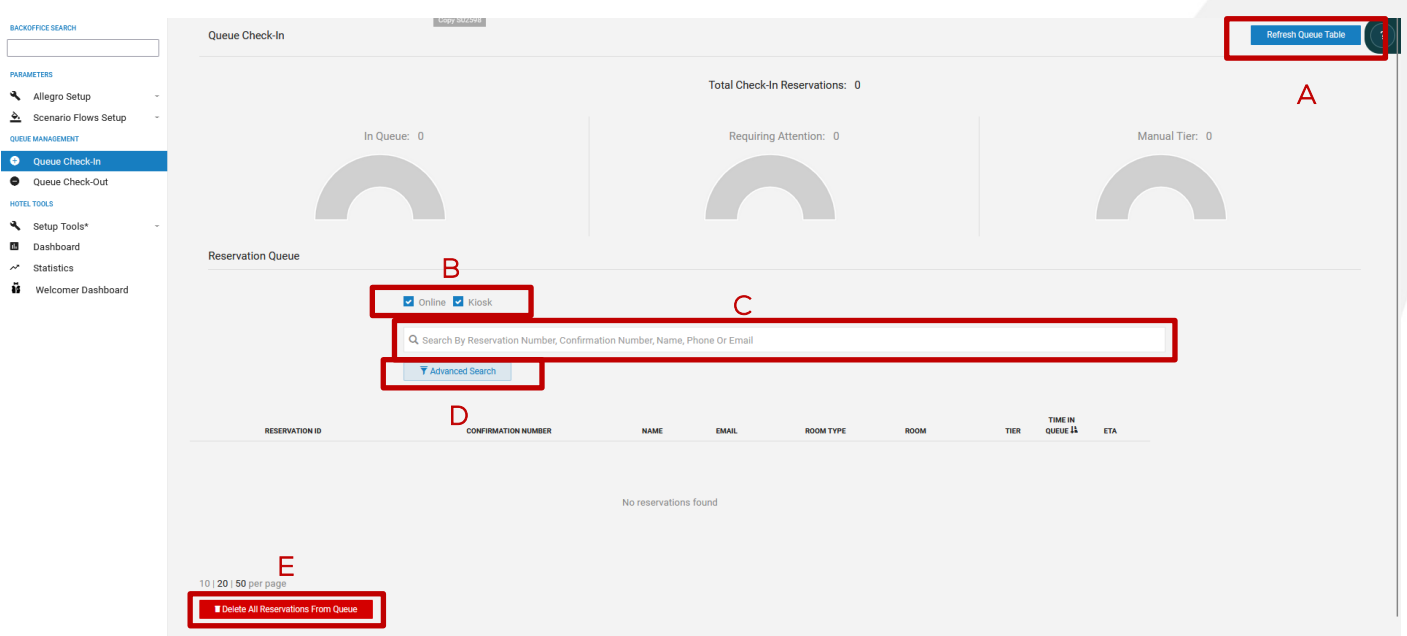

Mit dieser Funktion hat der Benutzer einen Überblick über die verschiedenen Reservierungen, die vom System bearbeitet werden. Er kann:

- Aktualisieren Sie die Warteschlange, um auf die zuletzt bearbeiteten Reservierungen zuzugreifen (A)
- Filtern Sie die Tabelle, um nur Kiosk- oder Online-Reservierungen anzuzeigen (B)
- Suche nach einer bestimmten Reservierung (C)
- Verwenden Sie die erweiterten Suchfilter, um die Liste zu sortieren oder eine Reservierung zu finden (D)

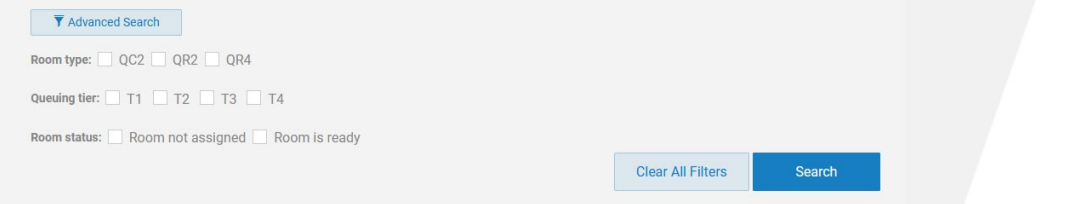

Löschen aller Reservierungen aus der Warteschlange (destruktiver Prozess) (E)

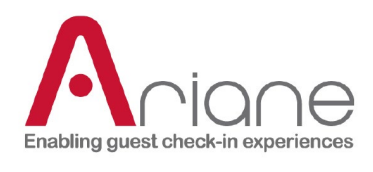

## **DOKUMENTATION DER BENUTZERROLLE**

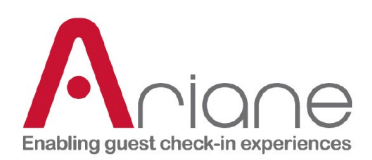

#### **AUSCHECKEN**

Die Warteschlange für das Auschecken ist ein Dashboard, auf dem der Benutzer alle verschiedenen Reservierungen finden kann, die darauf warten, vom System bearbeitet zu werden.

Die Check-out-Warteschlange funktioniert auf die gleiche Weise wie die Check-in-Warteschlange mit 2 verschiedenen Ebenen, die den Status jeder Reservierung filtern.

- Stufe 1: Die Reservierung wird vom System automatisch zur Startzeit des Check-outs in der Einrichtung bearbeitet.
- Stufe 2: Manuelle Abmeldung an der Rezeption.

Der Benutzer kann nach bestimmten Reservierungen filtern und suchen, genau wie bei der Warteschlangen-Check-in-Funktion.

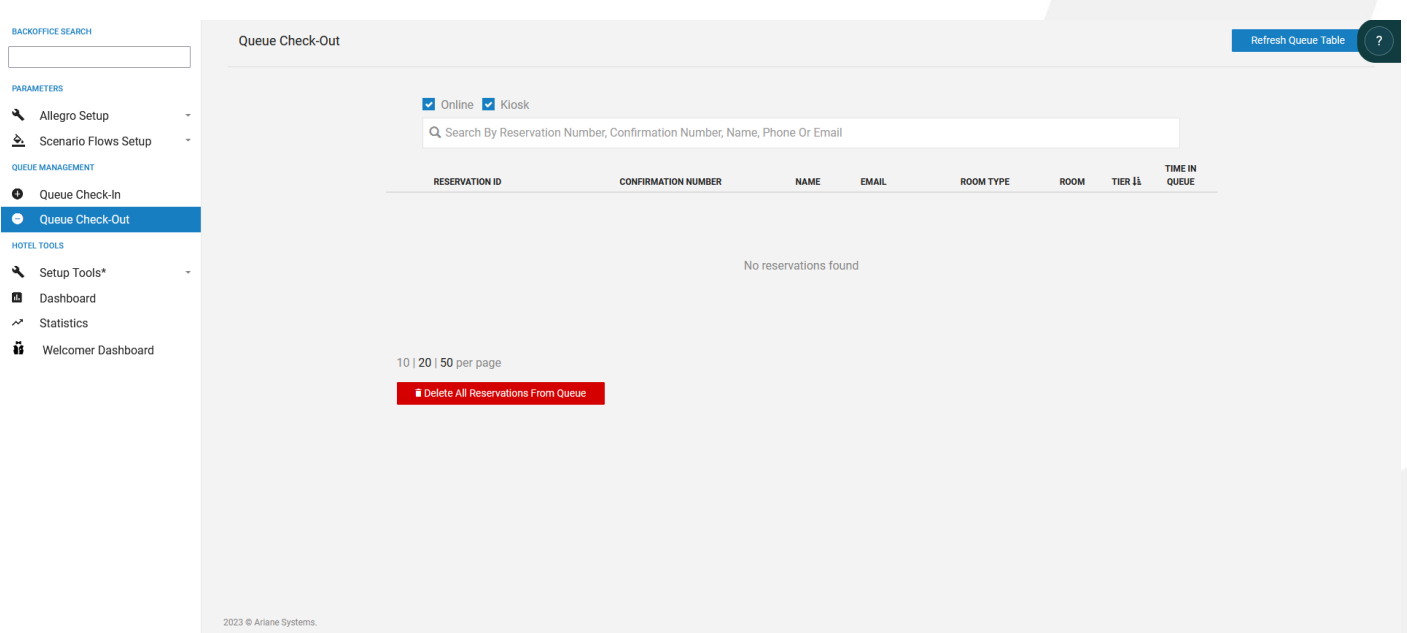

### **DOKUMENTATION DER BENUTZERROLLE**

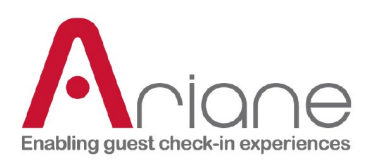

#### **DETAILS ZUR RESERVIERUNG**

Auf den Seiten der Warteschlange können Sie auf die Details einer Reservierung zugreifen, indem Sie sie erweitern. Die Reservierung kann mit dem Pfeil nach rechts in der Liste erweitert werden. Die erweiterte Ansicht zeigt verschiedene Details zu der Reservierung und den Grund, warum sie sich in der Warteschlange befindet.

In dieser Ansicht ist es auch möglich, die Stufe der Reservierung manuell zu ändern, indem Sie die blaue Taste drücken. Und mit der gelben Taste können Sie eine Reservierung aus der Warteschlange löschen.

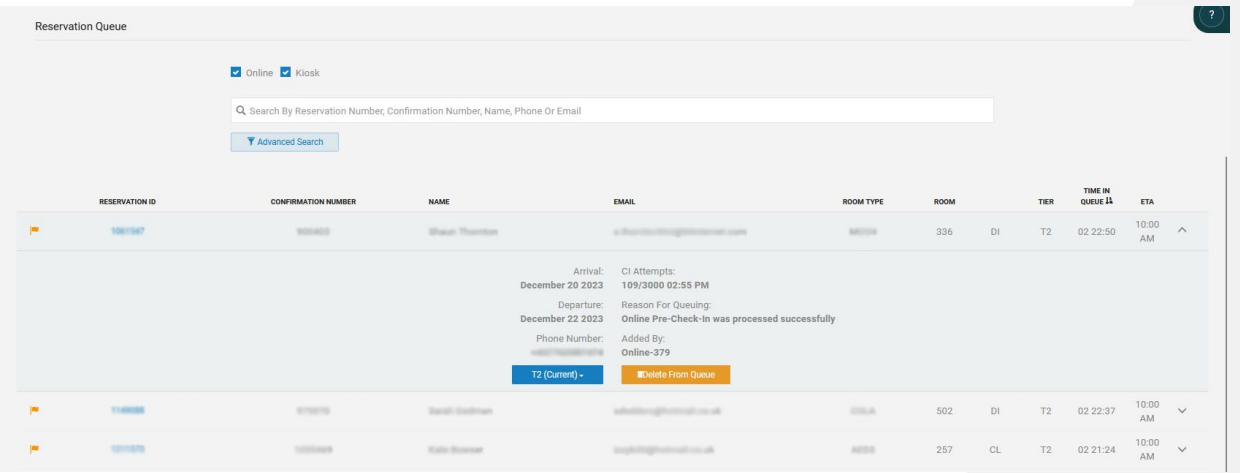

Wenn Sie auf die blaue Reservierungs-ID auf der linken Seite klicken, können Sie eine detaillierte Ansicht der Reservierungsereignisse im Zusammenhang mit der Warteschlange öffnen. In dieser Detailansicht ist es auch möglich, die Stufe der Reservierung manuell zu

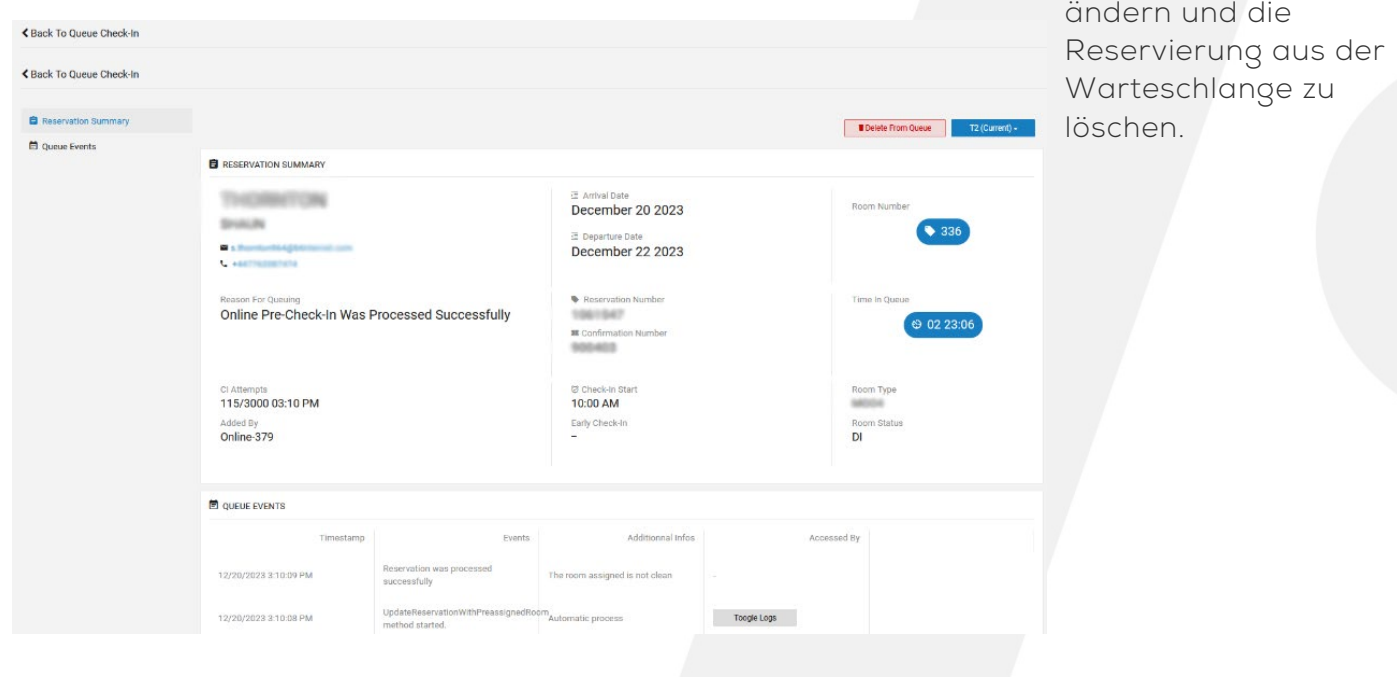

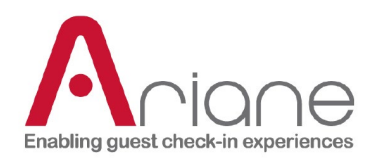

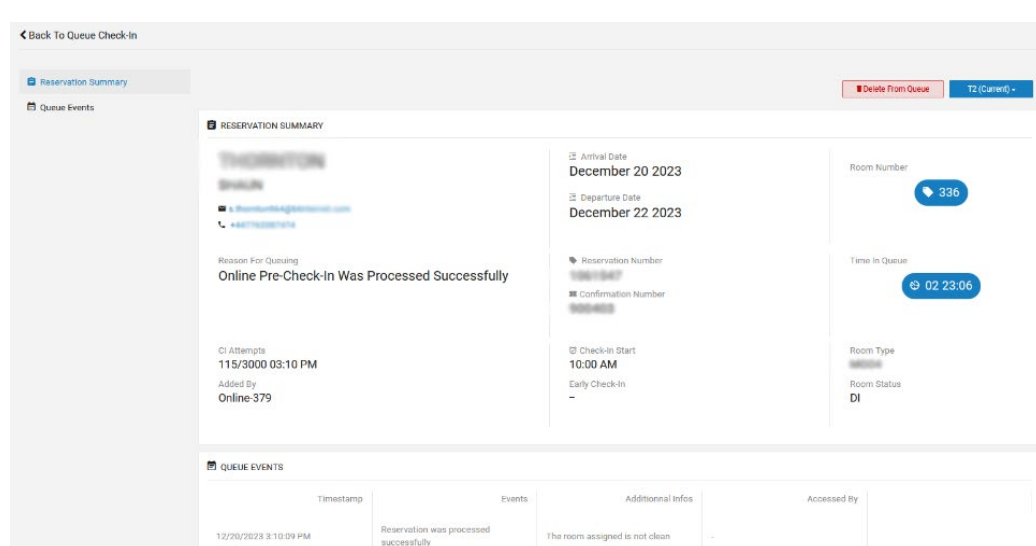

Toogle Logs

## **DOKUMENTATION DER BENUTZERROLLE** DOKUMENTATION DER BENUTZERROLLE<br>Ebene 2 / Hotelmanager **10**

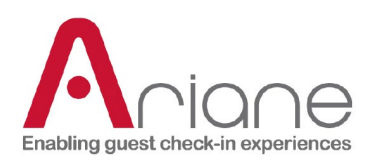

## <span id="page-11-0"></span>**PERSONAL QR-CODE**

Das QR-Code-Menü für das Personal ermöglicht es dem Benutzer, einen speziellen QR-Code zu erstellen. Dieser QR-Code kann auf dem Kiosk verwendet werden, um auf das Personalüberschreibungsmenü zuzugreifen. Der Benutzer muss auf das Hilfemenü auf dem Startbildschirm klicken und den QR-Code des Personals scannen.

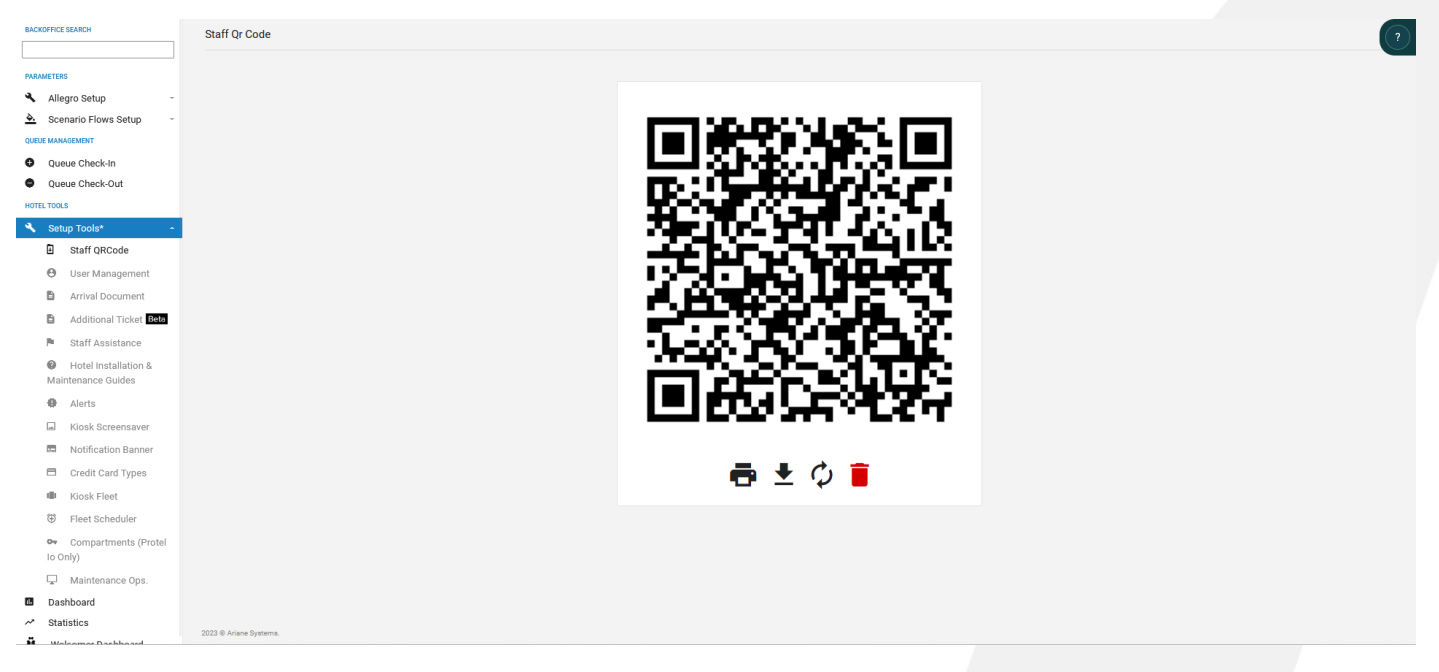

- Sobald der QR-Code gescannt wurde, wird das spezielle Personalmenü angezeigt:

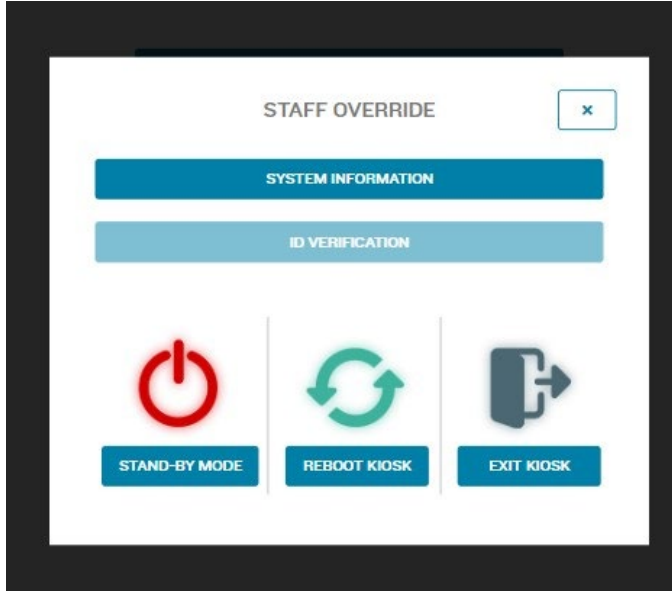

Windows zuzugreifen.

- Die Systeminformationen von liefern Informationen über den verwendeten Kiosk.
- Die Option Ausweisüberprüfung ermöglicht es dem Personal, den Scanvorgang für einen Gast nach einer manuellen Überprüfung zu umgehen.
- Die Taste Stand-by-Modus, um den Kiosk manuell in den Stand-by-Modus zu versetzen.
- Die Schaltfläche Kiosk neu starten, um das Kiosksystem manuell neu zu starten.
- Die Schaltfläche Kiosk beenden, um die Kioskanwendung zu beenden und auf

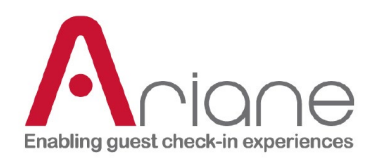

## **DOKUMENTATION DER BENUTZERROLLE** DOKUMENTATION DER BENUTZERROLLE<br>Ebene 2 / Hotelmanager

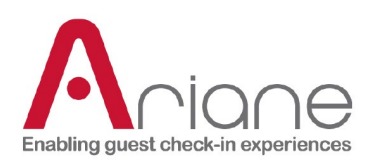

### <span id="page-13-0"></span>**DASHBOARD**

Das Dashboard-Modul ist im Backoffice über das linke Menü unter dem Menü Setup-Tools zugänglich. Dieses Modul gibt einen täglichen Gesamtüberblick über die Reservierungen, die Ariane vom PMS des Hotels erhält.

Das Armaturenbrett:

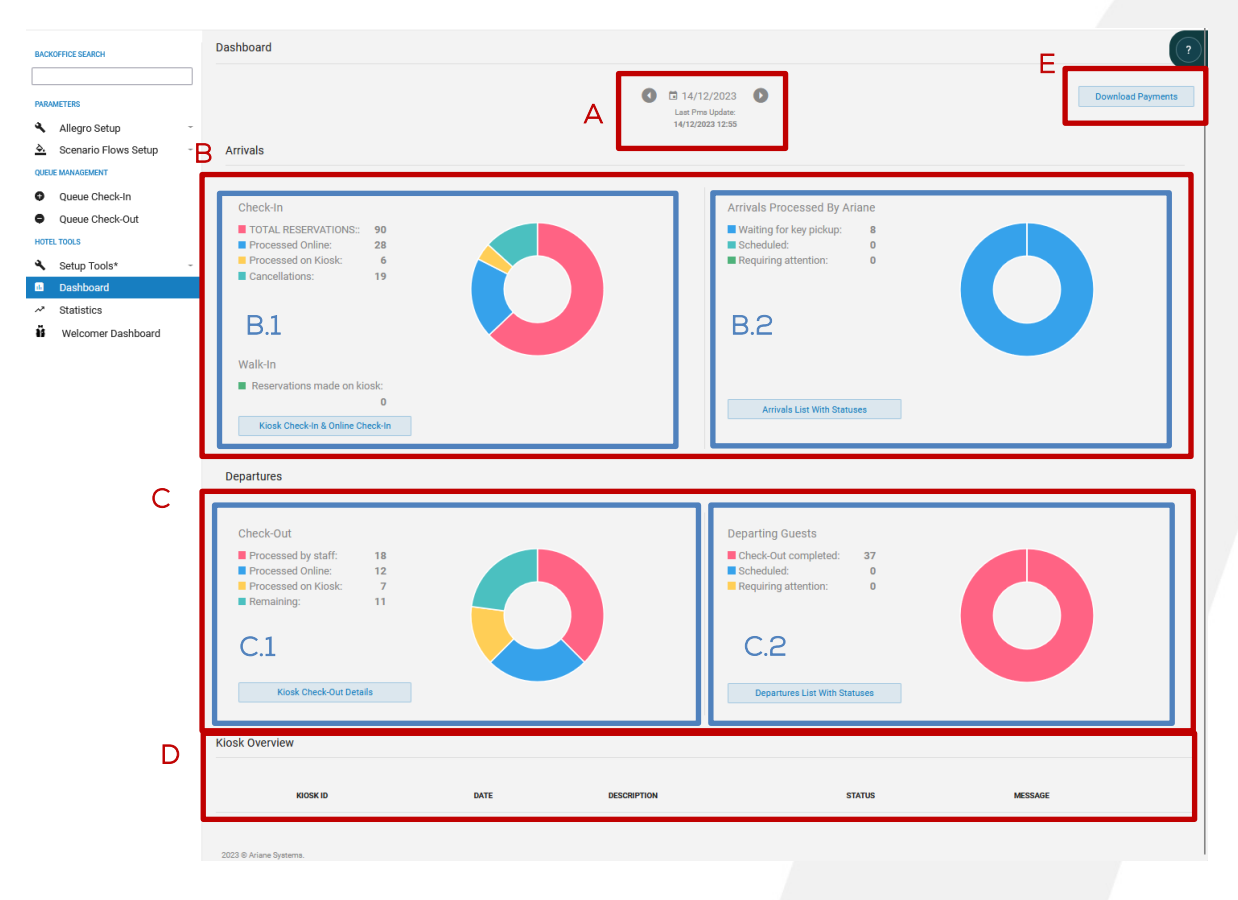

A: Das erste Werkzeug auf der Seite ist die Datumsauswahl, mit der der Nutzer das Datum auswählen kann, an dem er die verschiedenen Daten sehen möchte. Direkt unter dem PMS zeigt das Datum und die Uhrzeit des "letzten PMS-Updates" dem Benutzer an, wann Ariane das letzte Mal ein Update vom PMS des Hotels erhalten hat.

Bitte beachten Sie, dass das Dashboard ein tagesaktuelles Instrument ist. Historische Daten sind über die Datumsauswahl weiterhin zugänglich, können aber ungenaue Daten enthalten.

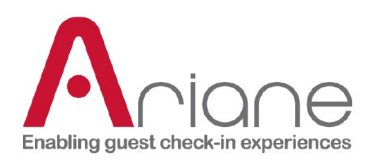

B: Der erste Abschnitt des Dashboards ist der Abschnitt "Ankünfte"; hier finden Sie Details zu allen ankommenden Gästen für das ausgewählte Datum. Der Abschnitt "Ankünfte" ist in 2 Unterabschnitte unterteilt: Einchecken und Ankommende Gäste.

B.1: Der Unterabschnitt Check-in des Dashboards sammelt alle verschiedenen Reservierungen des Tages und sortiert sie nach verschiedenen Kategorien. Das visuelle Diagramm gibt dem Benutzer einen schnellen Überblick über die Gesamtzahl der Reservierungen, die über Kiosk und Online verarbeiteten Reservierungen und die stornierten Reservierungen. Es umfasst auch die Anzahl der Walk-in-Reservierungen, wenn diese Funktion im ausgewählten Hotel verfügbar ist.

Durch Klicken auf die Schaltfläche "Kiosk-Check-in und Online-Check-in" am unteren Ende des Abschnitts kann der Benutzer eine detaillierte Ansicht des Check-in-Abschnitts aufrufen.

Kiosk Check-In & Online Check-In

Details zum Einchecken:

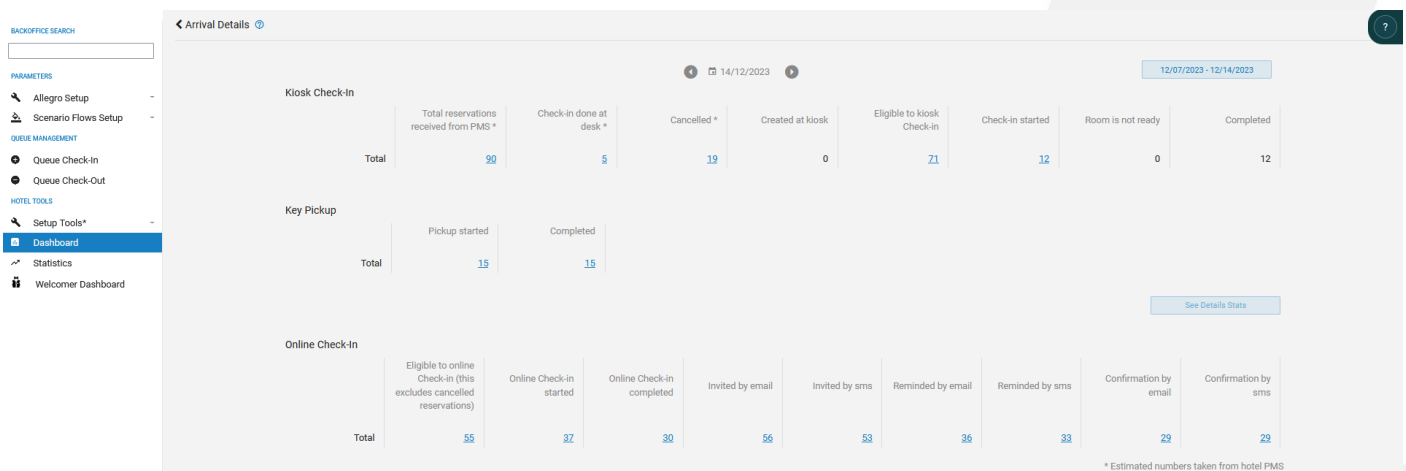

Die detaillierte Ansicht der Check-in-Daten deckt 3 Hauptkanäle des Check-in mit Ariane ab:

- Der Kiosk-Check-in enthält globale Daten über die Kiosknutzung und die Gesamtreservierungen des Hotels.
- Die Schlüsselabholung umfasst die Reservierung, die mit der Schlüsselabholung am Kiosk begonnen und abgeschlossen wurde.
- Der Abschnitt Online-Check-in deckt jeden einzelnen Schritt des Online-Ablaufs des Gastes ab.

Über die Schaltfläche "Detailstatistiken anzeigen" auf der rechten Seite jedes Abschnitts kann der Benutzer einen Zeitraum auswählen und eine Excel-Datei mit allen Reservierungen aus jedem Abschnitt

**DOKUMENTATION DER BENUTZERROLLE** Ebene 2 / Hotelmanager

See Details Stats

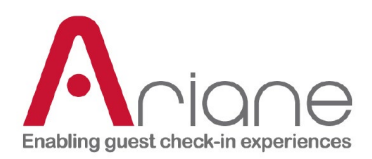

.

für diesen Zeitraum herunterladen

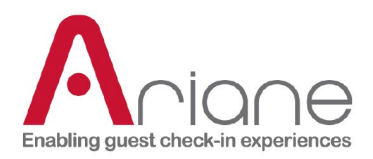

Auf jeder der 3 verschiedenen Fahrspuren in der Detailansicht können Sie auf die blaue Anzahl der Reservierungen klicken, um eine Liste der Reservierungen zu erhalten, die sich auf den jeweiligen Status beziehen, den Sie angeklickt haben.

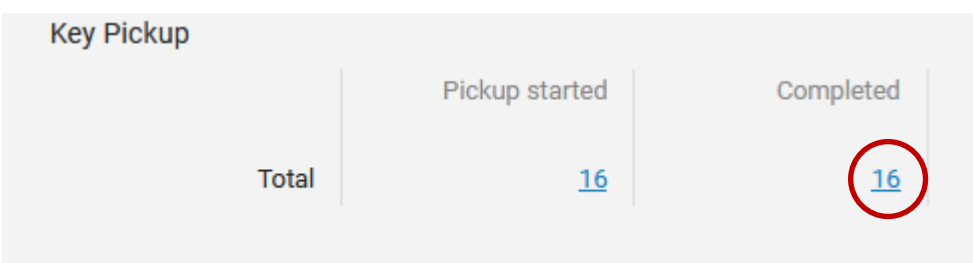

Wenn Sie auf die Reservierungsnummer klicken, öffnet sich die Listenansicht mit allen verschiedenen Reservierungen.

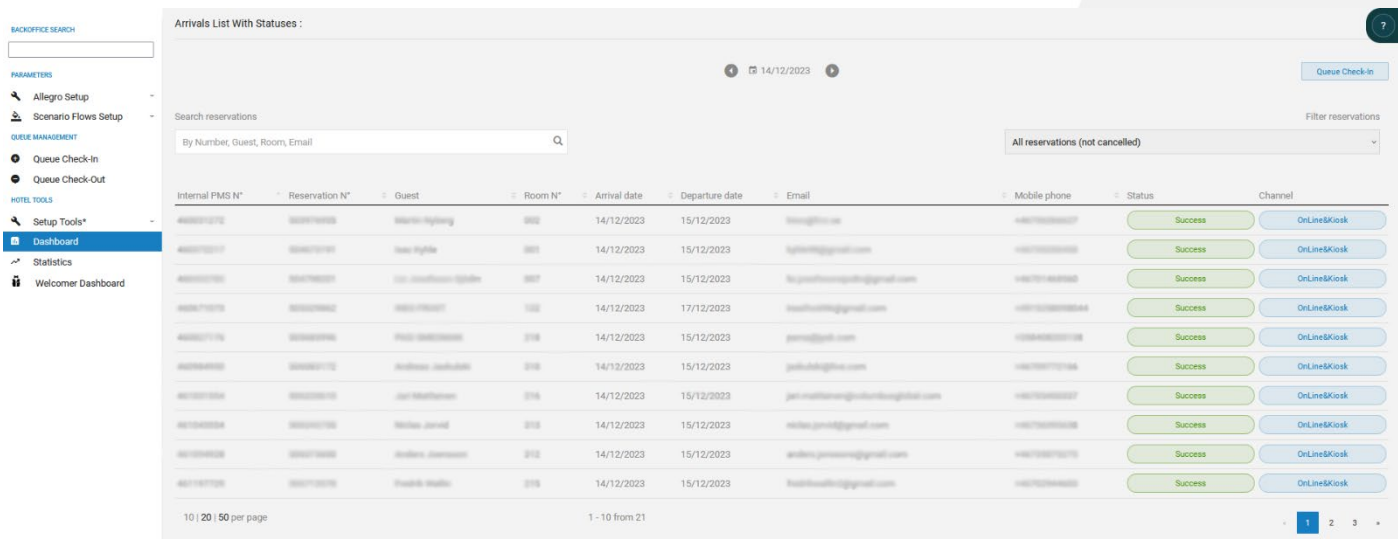

Diese detaillierte Ansicht enthält verschiedene Informationen über jede Reservierung, den Status der Reservierung und die Check-in-Kanäle. Es ist auch möglich, direkt von dieser Seite aus auf die Warteschlange zuzugreifen, indem Sie auf die Schaltfläche "Warteschlange einchecken" oben rechts klicken.

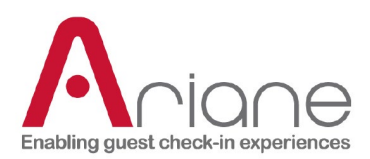

Die letzte Ebene der Details, die auf dem Dashboard für eine Reservierung zugänglich sind, ist die Seite "Reservierungsdetails".

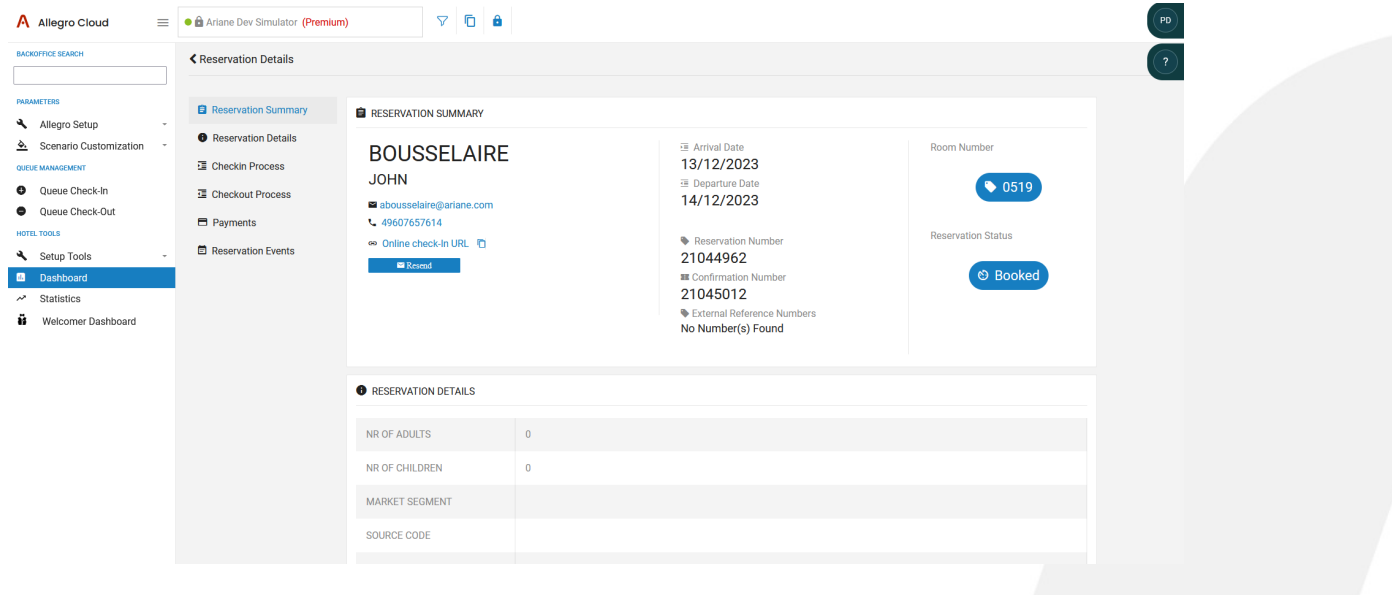

Auf dieser Seite finden Sie alle Details zu einer bestimmten Reservierung. Diese Details sind nach verschiedenen Kategorien sortiert, die Sie im linken Menü finden. Alle diese Kategorien beziehen sich auf jede Interaktion, die der Gast während seines Aufenthalts mit Ariane hat, von dem Moment an, in dem die Reservierung bei Ariane eingeht, bis zum Auschecken des Gastes, einschließlich der Berechtigung, der Zahlung oder des Online-Flusses.

Bei der Erkundung einer der verschiedenen Kategorien werden die mit dieser Kategorie verbundenen Ereignisse Schritt für Schritt mit einem Zeitstempel angezeigt, so dass die gesamte Reise des Gastes verfolgt werden kann.

**El** Reservation Summary **O** Reservation Details H Checkin Process **昼 Checkout Process Fi** Payments Reservation Events

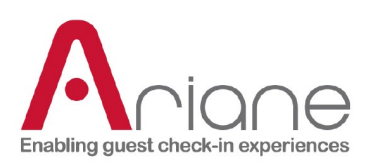

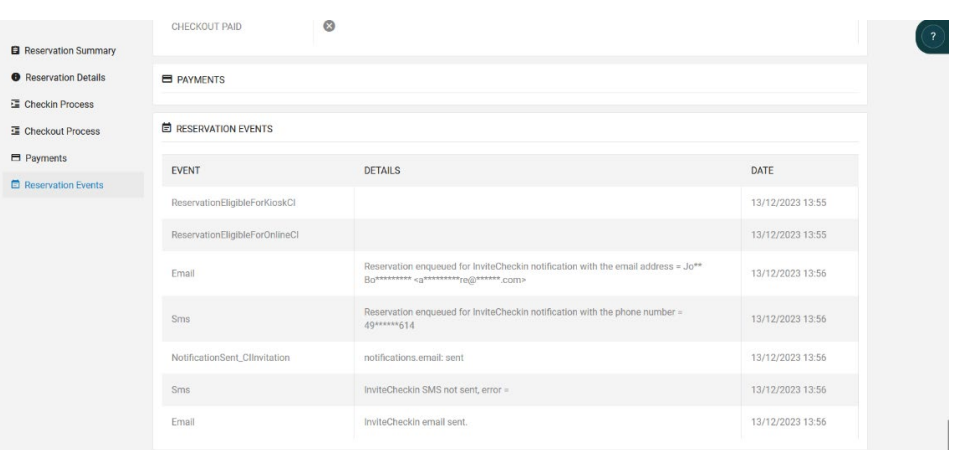

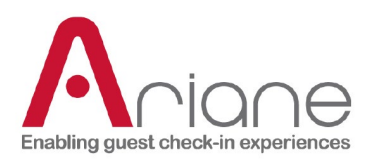

B.2: Der Bereich "von Ariane bearbeitete Eingänge" umfasst die verschiedenen Reservierungen, die darauf warten, eingecheckt zu werden, es ist ein Bereich, der direkt mit dem Warteschlangensystem verbunden ist. Die Reservierungen sind in der globalen Übersicht in 3 Status sortiert:

- Warten auf Schlüsselabholung: ein Gast, der online eingecheckt hat und bei seiner Ankunft seinen Schlüssel am Kiosk abholen soll.

- Geplant: eine Online-Reservierung, die darauf wartet, vom System bearbeitet und in die Warteschlange für die Raumzuweisung gestellt zu werden.

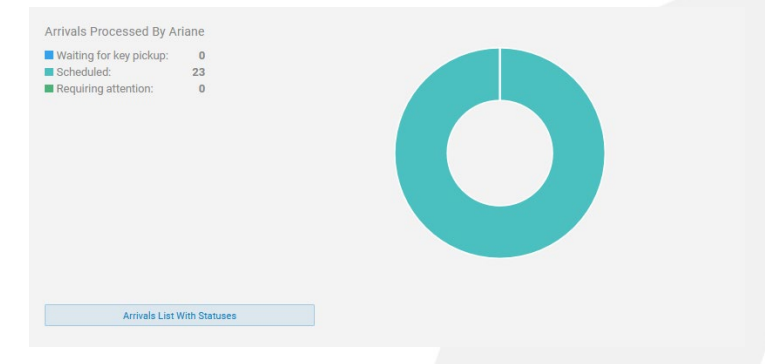

- Erforderliche Aufmerksamkeit: Jede Reservierung, die in der Warteschlange mit dem Status "erforderlich" gekennzeichnet ist, wird manuell bearbeitet.

Wenn Sie auf die Schaltfläche "Ankunftsliste mit Status" klicken, öffnet sich die detaillierte Liste der Reservierung, die genauso funktioniert wie der Check-in-Bereich. (siehe oben)

**Arrivals List With Statuses** 

Beispiel für eine Liste mit Status und verschiedenen Kanälen in den Rechtespalten.

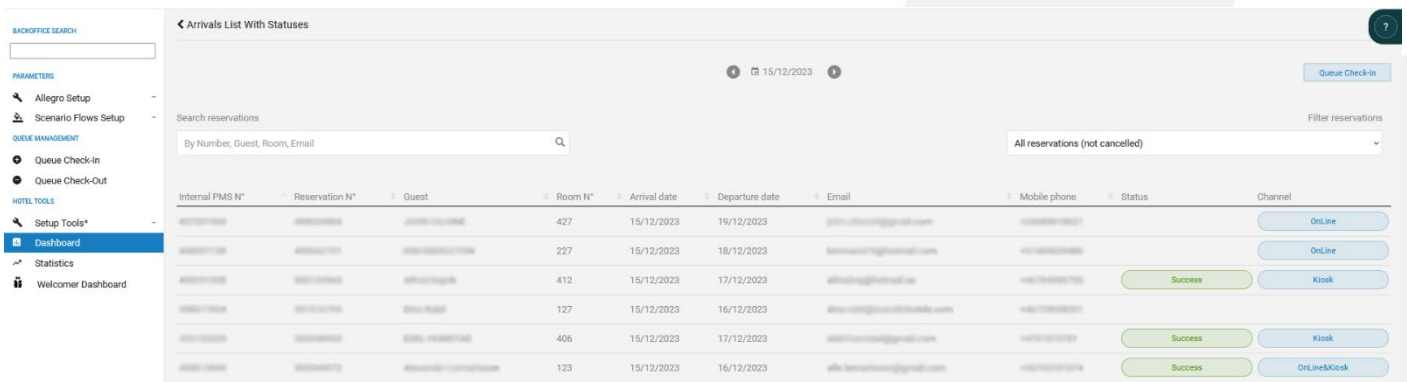

**DOKUMENTATION DER BENUTZERROLLE**

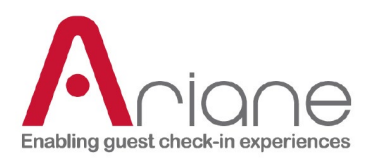

C: Der zweite große Bereich des Dashboards sind die Abreisen; hier werden alle abreisenden Gäste des Hotels zum ausgewählten Datum erfasst. Der Abschnitt "Abreisen" ist in zwei Unterabschnitte unterteilt: "Auschecken" und "Abreisende Gäste".

C.1: Der Unterabschnitt "Check-out" des Dashboards sammelt alle verschiedenen Reservierungen, die am ausgewählten Tag ausgecheckt wurden, und sortiert sie nach verschiedenen Kategorien. Das visuelle Diagramm gibt dem Benutzer einen schnellen Überblick über die vom Personal, online oder am Kiosk bearbeiteten Check-outs und die verbleibenden Reservierungen, die ausgecheckt werden müssen.

Kiosk Check-Out Details

Auf die gleiche Weise wie beim Einchecken ist es möglich, durch Anklicken der Schaltfläche "Kiosk-Checkout-Details" eine detaillierte Seite mit den verschiedenen Status für jede Reservierung aufzurufen.

Die Seite mit den Details zu den Abflügen:

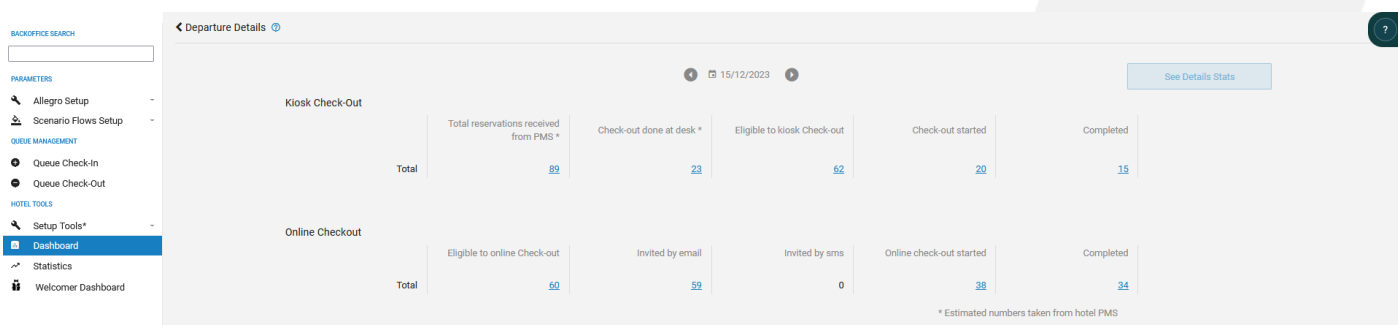

Die detaillierte Ansicht der Abfertigungsdaten deckt die 2 Hauptkanäle der mit Ariane durchgeführten Abfertigung ab:

- Die Kiosk-Kasse enthält globale Daten über die Kiosknutzung in Bezug auf die Kasse.
- Der Abschnitt Online-Kaufabwicklung deckt alle Schritte des Online-Ablaufs des Gastes ab.

Es ist auch möglich, wie bei der Check-in-Detailseite, einen Excel-Bericht über einen bestimmten Zeitraum herunterzuladen, indem Sie auf die Schaltfläche "Siehe Details Statistik" klicken.

Die verschiedenen Reservierungsnummern können angeklickt werden, um auf die detaillierte Liste der Reservierungen zuzugreifen, und jede Reservierung kann geöffnet werden, um auf die Reservierungsdetails und das Ereignis zuzugreifen; weitere Informationen finden Sie im Abschnitt Check-in oben.

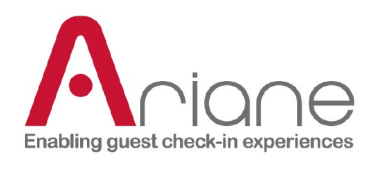

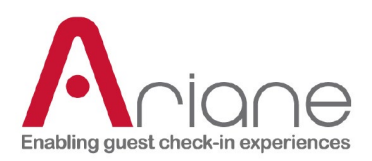

C.2: Der Unterabschnitt "Abreisende Gäste" umfasst alle Reservierungen, die von der Warteschlange bearbeitet wurden. Es handelt sich um einen Abschnitt, der direkt mit dem Warteschlangensystem zusammenhängt. Die Reservierungen sind in der globalen Übersicht in 3 Status sortiert:

> **Departing Guests** Check-Out completed: 154

> > Departures List With Statuses

Scheduled: Requiring attention:

- Check-out abgeschlossen: die Anzahl der bereits bearbeiteten und ausgecheckten Reservierungen.

- Geplant: die Anzahl der Reservierungen, die in der Warteschlange darauf warten, vom System für die Ausleihe bearbeitet zu werden.

- Erforderliche Aufmerksamkeit: Jede

Reservierung, die in der Warteschlange mit dem Status "erforderlich" gekennzeichnet ist, wird manuell bearbeitet.

D: Im Abschnitt "Kioskübersicht" am unteren Ende der Seite werden die verschiedenen Warnungen aufgezeichnet, die bei dem Kiosk auftreten können. Die Warnung bleibt bestehen, bis sie behoben ist, der betroffene Kiosk kann über die Kiosk-ID gefunden werden, Datum und Uhrzeit des Problems werden aufgezeichnet.

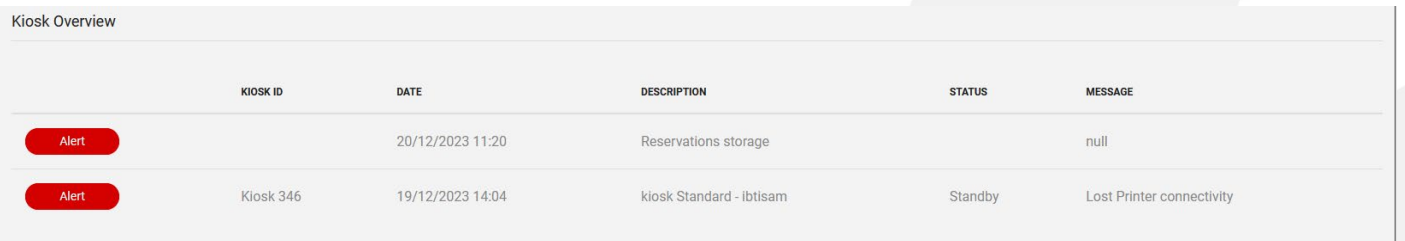

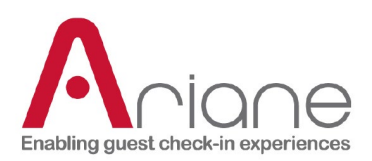

## <span id="page-23-0"></span>**STATISTISCHE ANGABEN**

Das Dashboard-Modul ist im Backoffice über das linke Menü unter dem Menü Setup-Tools zugänglich. Dies ist ein sehr leistungsfähiges Tool, um die gesamte Nutzung des Kiosks im Hotel über verschiedene Kanäle zu analysieren. Die Seite ist unterteilt in Ankunft und Abreise und zwischen allen verschiedenen Aspekten des Kiosks und der Check-in-Reise des Gastes, vom Online-Vorab-Check-in bis zum Check-out.

Unten sehen Sie die erste Übersichtsseite der Statistiken, auf der der Nutzer eine Zusammenfassung aller im Dashboard verfügbaren Datenkanäle findet.

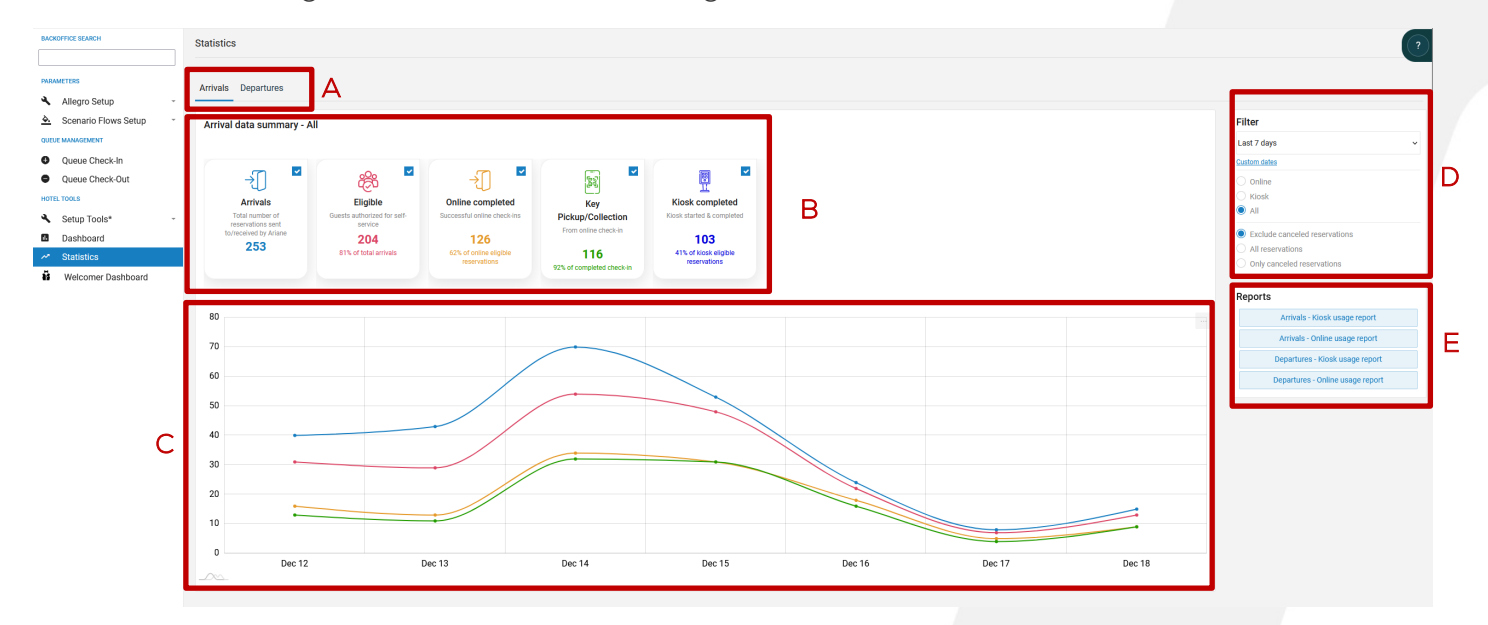

- Selektor zur Auswahl zwischen Ankunft und Abflug (A)
- Datenzusammenfassung, es ist möglich, jeden Datenkanal zu aktivieren oder zu deaktivieren, um eine gezielte Datenübersicht zu suchen (B)
- Datendiagramm mit den Daten der ausgewählten Kanäle auf (B), dies ist ein numerisches Diagramm, das die Anzahl der Reservierungen über einen Zeitraum anzeigt. (C)
- Die Filterauswahl, um zwischen "nur Kiosk", "nur online" oder "alle" zu wählen, die Datumsauswahl, um Daten für einen bestimmten Zeitraum anzuzeigen, und die Möglichkeit, stornierte Reservierungen auszuschließen, alle Reservierungen oder nur die stornierten anzuzeigen. (D)
- Der Bereich "Berichtsdownloads" ermöglicht das Herunterladen von detaillierten Berichten in Form von Excel-Dateien für Ankunft oder Abfahrt und für Kiosk oder online. (in Bezug auf den ausgewählten Zeitraum) (E)

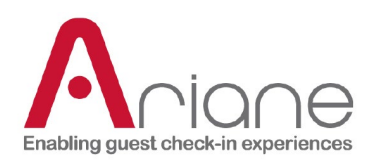

#### **SPEZIFISCHE DATENKANÄLE (ANKUNFT)**

Die verschiedenen Daten, die im Statistikportal gesammelt werden, werden chronologisch zwischen den einzelnen Abschnitten und auch in den Abschnitten angezeigt. Sie folgen den verschiedenen Schritten der Reise des Gastes in Bezug auf den Check-in-Prozess.

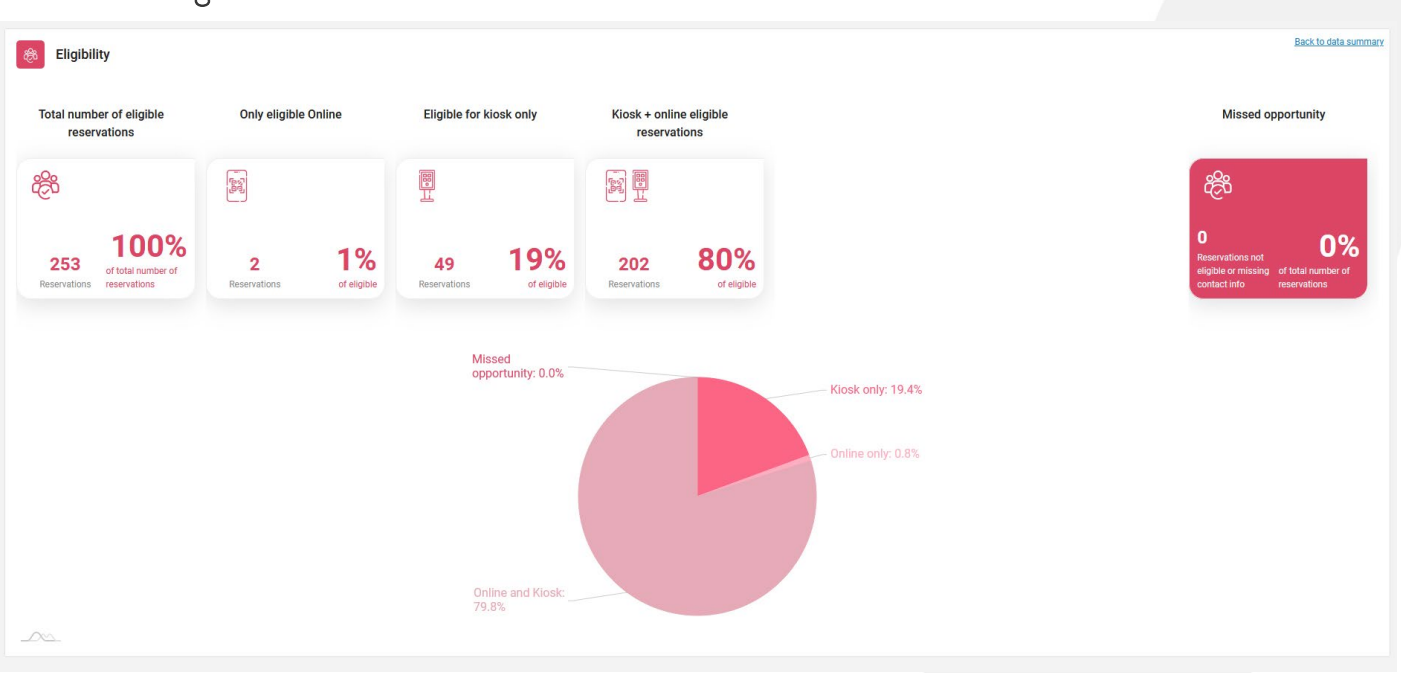

#### Zuschussfähigkeit:

Im Abschnitt "Berechtigung" werden die verschiedenen Berechtigungsstatus angezeigt, die eine Reservierung in Bezug auf die im System verfügbaren Informationen und die Berechtigungskriterien für das Hotel haben kann.

Die erste Kachel zeigt die Gesamtzahl der Reservierungen an, die folgenden Kacheln zeigen den jeweiligen Berechtigungsstatus für die Reservierung am Kiosk, online oder beides an. Alle verschiedenen Prozentsätze werden in Bezug auf die Gesamtzahl der Reservierungen des Abschnitts berechnet.

Die rechte, dunklere Kachel auf dem Bildschirm zeigt informative Daten an, wo das Hotel die verpassten Gelegenheiten in diesem Abschnitt sehen kann, d.h. die Reservierungen, die Ariane nicht kontaktieren konnte oder die von den Kriterien der Eignung ausgeschlossen wurden.

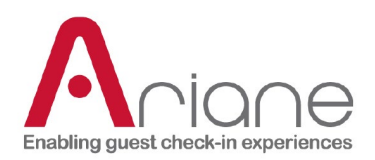

#### Benachrichtigungen:

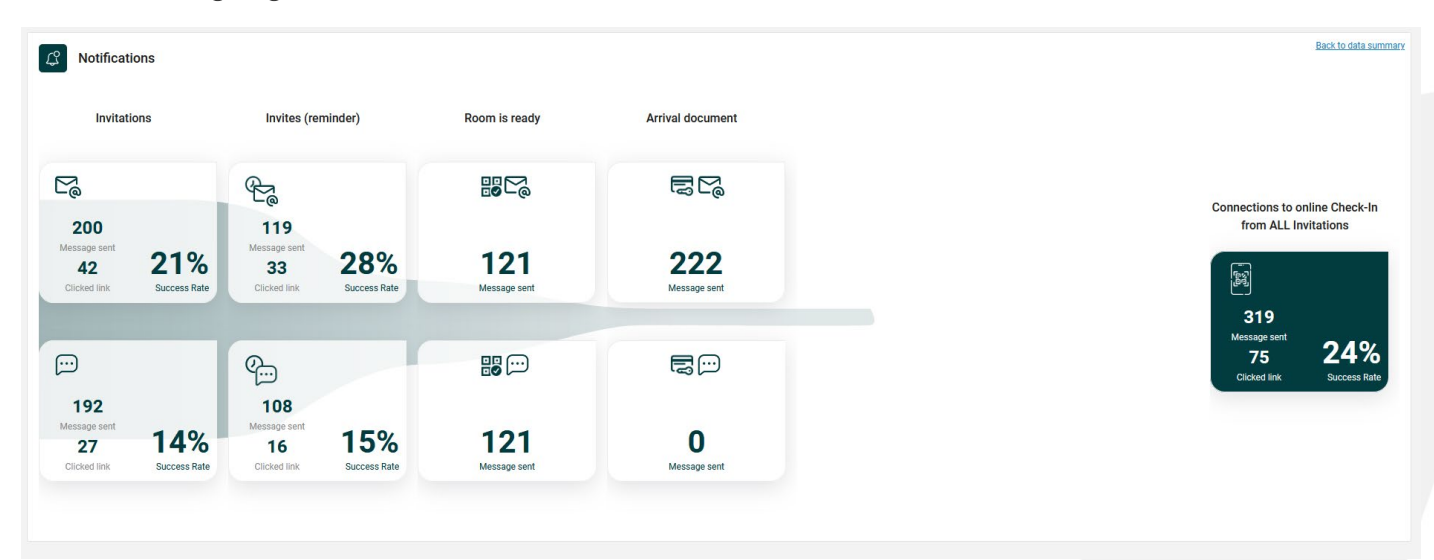

Nach dem Bereich "Berechtigung" folgt der Bereich "Benachrichtigungen", in dem der Benutzer die verschiedenen Nachrichten sehen kann, die an die Gäste gesendet wurden. Der Bereich ist in zwei Zeilen unterteilt, die sich durch ein unterschiedliches Logo unterscheiden. In der oberen Zeile werden die per E-Mail und in der unteren Zeile die per SMS gesendeten Nachrichten angezeigt.

Die Einladungskacheln werden zwischen der Anzahl der gesendeten Nachrichten und der Anzahl der Nutzer, die den Link in der Nachricht angeklickt haben, aufgeteilt. Der Prozentsatz des Erfolgs stellt die Anzahl der Gäste dar, die auf den Link geklickt haben; eine niedrige Rate könnte darauf hinweisen, dass die Nachricht für den Gast nicht klar genug ist.

Die beiden letzten Kacheln, Zimmer ist bereit und Ankunftsdokument, beziehen sich auf Gäste, die bereits im Hotel sind.

Wenn ein Gast zum Kiosk kommt, um seinen Schlüssel abzuholen, und das Zimmer noch nicht bereit ist, wird diese Reservierung zu einem Pre-Check-in und Ariane sendet eine "Zimmer ist bereit"-Meldung, sobald das Zimmer für den Gast verfügbar ist.

Das Ankunftsdokument ist eine im Backoffice konfigurierbare Nachricht, die wichtige Informationen über den Aufenthalt des Gastes im Hotel zusammenfasst und nach dem Einchecken versendet wird.

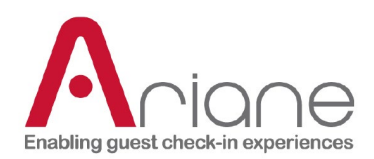

#### Online:

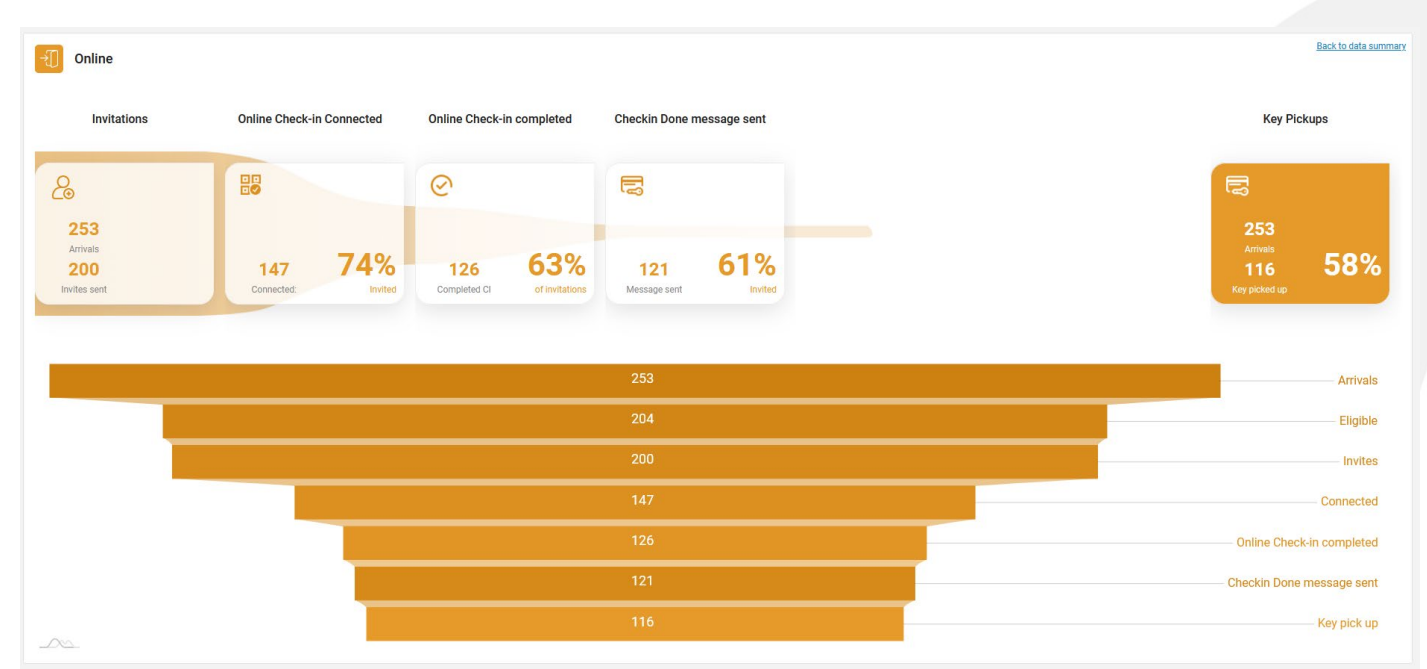

Der Online-Bereich unterteilt die gesamte Online-Reise des Gastes in verschiedene Schritte, von den Einladungen bis zu den abschließenden Benachrichtigungen, die gesendet werden, wenn das Zimmer bereit ist (Nachricht "Check in done")

Dieser Abschnitt funktioniert wie ein Trichter, und das übergeordnete Ziel für das Hotel wäre es, so viele Besucher wie möglich vom Anfang bis zum Ende der Online-Reise zu halten.

Die Kacheln in der ersten Zeile zeigen eine chronologische Zusammenfassung der Daten von der Einladung bis zur Abholung des Schlüssels im Hotel mit den verschiedenen Schritten des Bürgermeisters während der Reise:

Wie viele Gäste sind mit dem Online-Szenario verbunden?

Wie viele haben ihn abgeschlossen?

Wie viele "Checks in done"-Nachrichten wurden gesendet?

Wie viele Gäste nutzten das Szenario der Schlüsselabholung nach einem erfolgreichen Pre-Check-in?

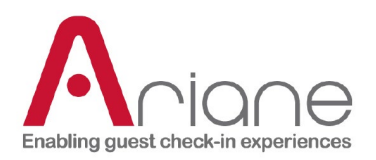

Der untere Top-Down-Trichter zeigt nur numerische, chronologische Daten an, die eine genauere Schritt-für-Schritt-Online-Reise der Gäste ermöglichen. Berechnet mit der Gesamtzahl der Ankünfte und der Anzahl der erfolgreichen Schlüssel, die die Gesamtzahl der Ankünfte ausmachen.

#### Kiosk - zusätzliche Daten:

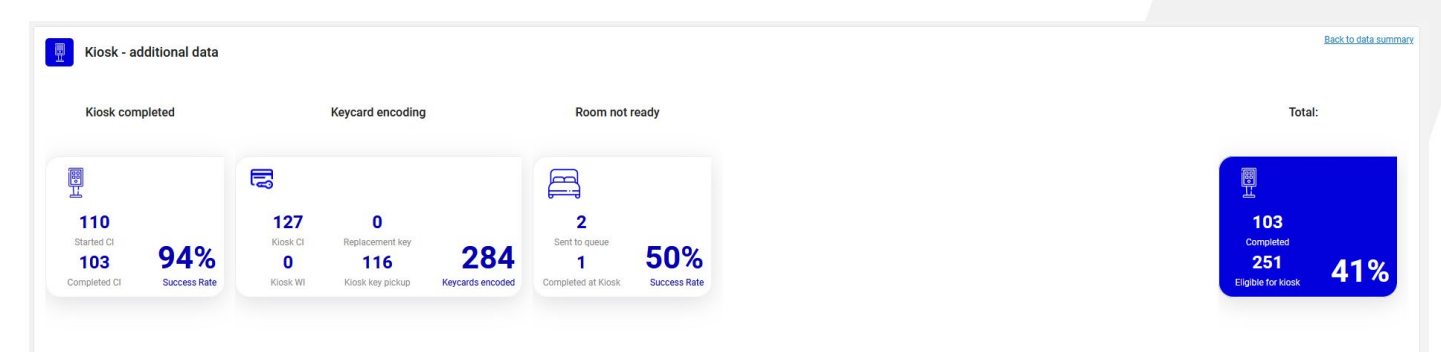

Der Bereich Kiosk konzentriert sich auf die Nutzung des Kiosks außerhalb der Online- /Schlüsselabholung.

Die erste Kachel zeigt die Gesamtzahl der am Kiosk gestarteten Check-ins und die Anzahl der abgeschlossenen Check-ins mit einer prozentualen Erfolgsquote an. Eine niedrige Zahl könnte darauf hinweisen, dass das Szenario zu lang oder kompliziert ist und angepasst werden muss.

Die zweite Kachel ist eine Informationskachel, die die Anzahl der Schlüssel anzeigt, die am Kiosk durch verschiedene Ursprünge kodiert wurden.

Die letzte Kachel zeigt die Anzahl der "Zimmer nicht bereit"-Reservierungen am Kiosk an. Dies geschieht, wenn der Gast am Kiosk ankommt und kein Zimmer für seine Reservierung verfügbar ist. (siehe: Abschnitt Benachrichtigung und Warteschlange für weitere Informationen)

Die letzte Kachel zeigt die Gesamtzahl der Reservierungen, die für den Kiosk-Check-in in Frage kommen, und die Anzahl der abgeschlossenen Check-ins.

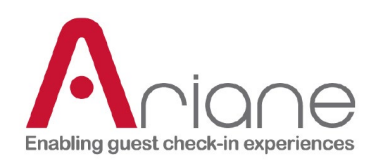

#### Begehbar:

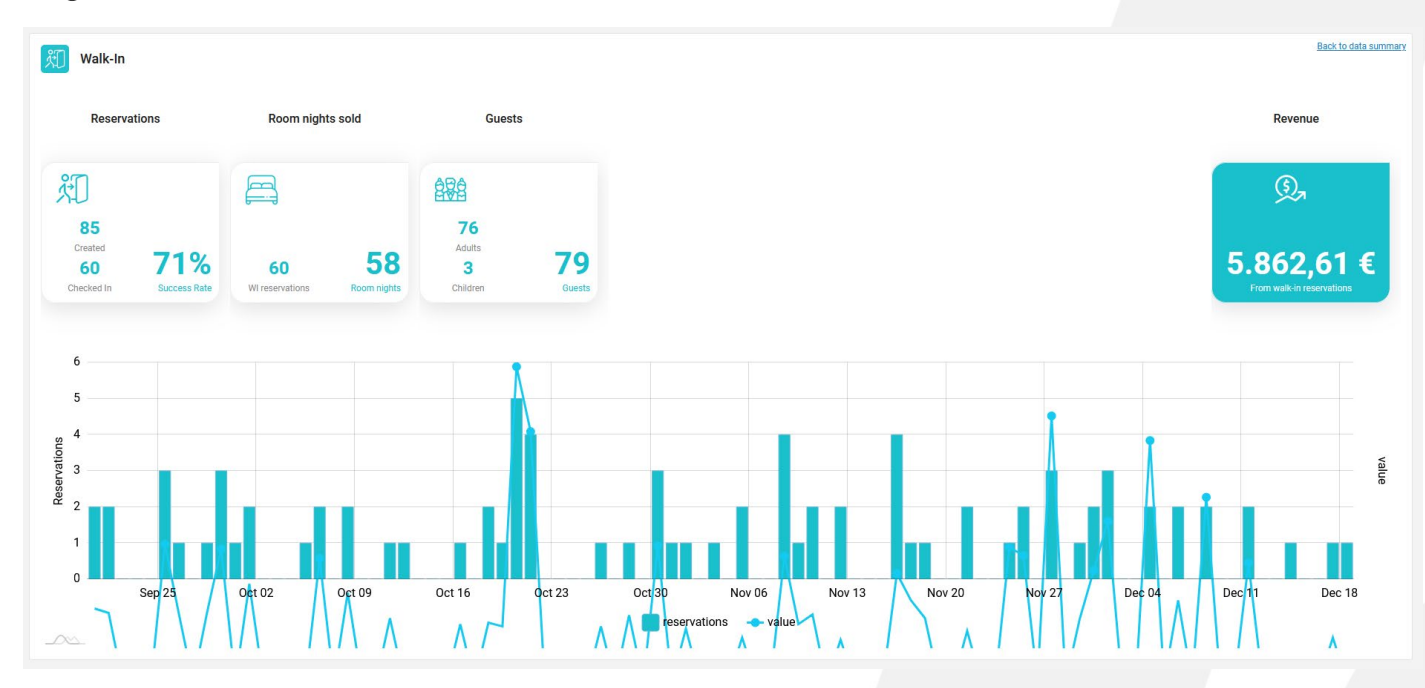

Der Walk-in ist ein spezieller Bereich am Ende des Statistikportals, der nur verfügbar ist, wenn das Hotel Walk-in-Szenarien am Kiosk aktiviert hat. Das Walk-in-Szenario bezieht sich auf Gäste, die in das Hotel kommen und eine Reservierung am Kiosk vornehmen.

Die verschiedenen Kacheln zeigen die Anzahl der am Kiosk vorgenommenen Reservierungen, die Anzahl der verkauften Übernachtungen pro Zimmer, die Anzahl der Gäste und vor allem die Gesamteinnahmen durch Walk-ins im ausgewählten Zeitraum.

Das untere Diagramm zeigt die Einnahmen und die Anzahl der Reservierungen an.

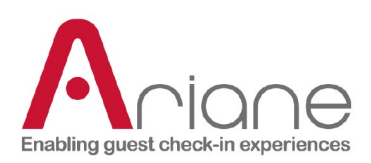

### <span id="page-29-0"></span>**KIOSK-FLOTTE**

Kiosk Fleet

Das Kioskflottenmodul ist unter dem Abschnitt "Setup-Tools" im linken Menü des Backoffice zugänglich. Dieses Modul zeigt alle verschiedenen im Hotel installierten Kioske an, zeigt an, ob ein Alarm am Kiosk auftritt und ermöglicht es dem Benutzer, einen Kiosk schnell in oder aus dem Standby-Modus zu versetzen. Es ist auch möglich, die verschiedenen Flüsse zu verwalten, die auf

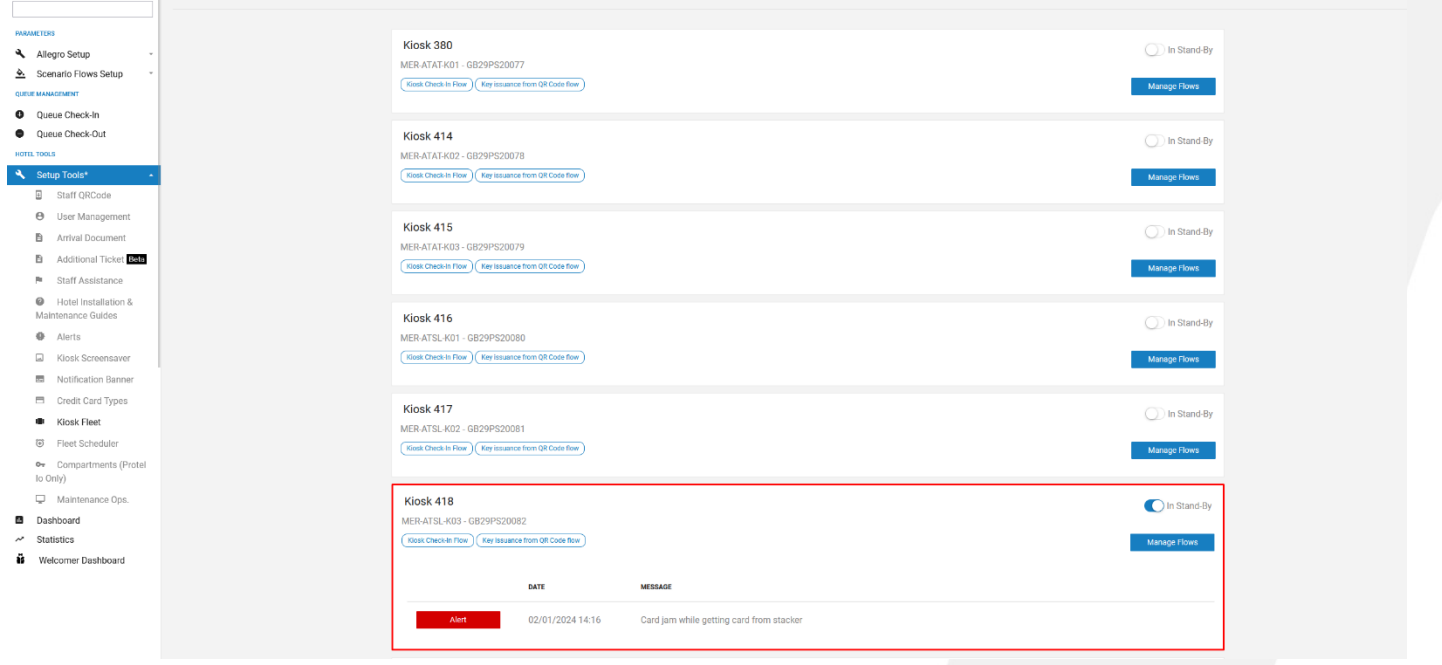

#### einem Kiosk aktiviert sind.

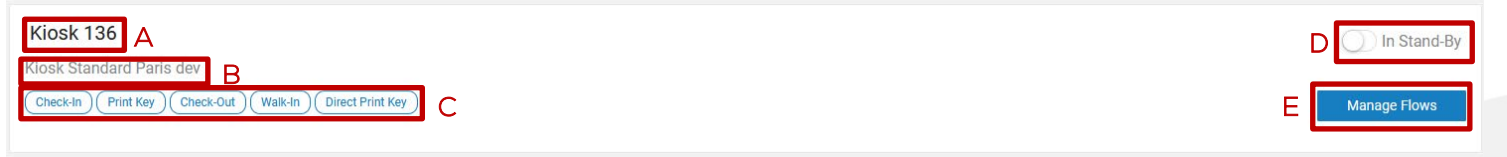

- Die Nummer des Kiosks (A)
- Der Name des Kiosks (B)
- Die verschiedenen am Kiosk aktivierten Ströme (C)
- Die Taste, um den Kiosk in den Standby-Modus zu versetzen (D)
- Die Schaltfläche zur Verwaltung der verschiedenen Abläufe auf dem Kiosk (E)

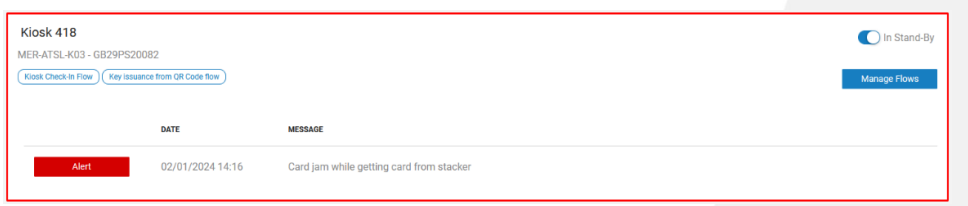

Wenn ein Alarm auf dem Kiosk aufgetreten ist, wird der betroffene Kiosk rot umrahmt, und der Zeitpunkt des Alarms

## **DOKUMENTATION DER BENUTZERROLLE**

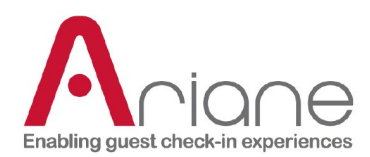

sowie die Art des Alarms werden unter Meldung angezeigt.

Wenn Sie auf die Schaltfläche "Fluss verwalten" klicken, öffnet sich das unten stehende Pop-up. Mit Hilfe der verschiedenen Schaltflächen können Sie die verschiedenen Abläufe am Kiosk aktivieren

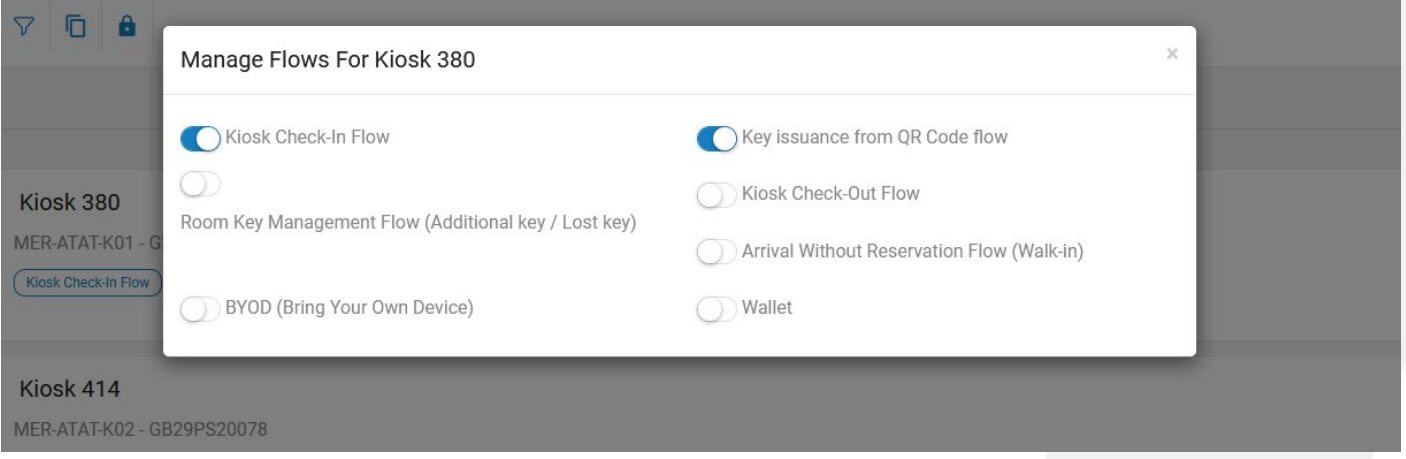

oder deaktivieren.

## **DOKUMENTATION DER BENUTZERROLLE**

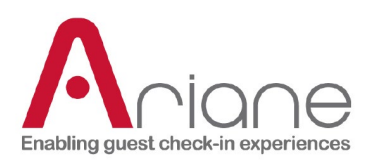

## <span id="page-31-0"></span>**DASHBOARD FÜR BEGRÜßUNGSGÄSTE**

Das Welcomer-Dashboard ist ein spezielles Tool im Backoffice. Es ist unter dem Abschnitt Setup-Tools im Menü auf der linken Seite des Backoffice zu finden; wenn Sie auf die Schaltfläche Welcomer-Dashboard klicken, öffnet sich eine neue Registerkarte für das Tool selbst.

Das Welcomer Dashboard ist ein Tool, das für die Verwendung auf einem Tablet entwickelt wurde. Der Zweck des Tools ist es, den Check-in-Prozess im Hotel zu vereinfachen, indem ein Begrüßer in der Lobby eingesetzt wird, der den ankommenden Gästen helfen soll. Der Begrüßer kann den ankommenden Gast auf dem Welcomer Dashboard nachschlagen, sein Ausweisdokument überprüfen und einen QR-Code auf dem Tablet anzeigen, um den Prozess "Reservierung suchen" am Kiosk zu umgehen.

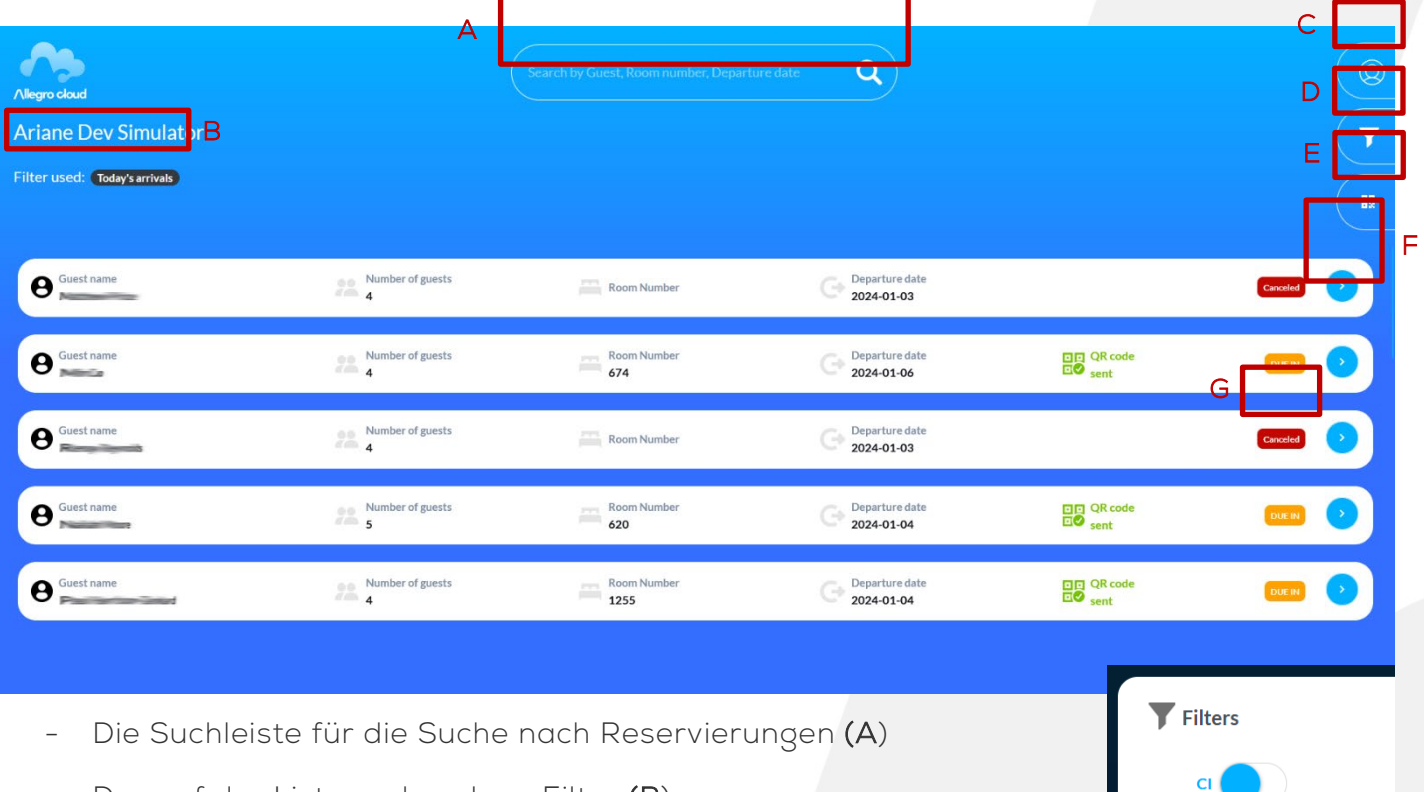

- Der auf der Liste vorhandene Filter (B)
- Das Benutzermenü (C)
- Das Filtermenü (D)
- Die QR-Code-Taste (E)
- Die Schaltfläche zum Erweitern, um die Details einer Reservierung zu öffnen (F)

## **DOKUMENTATION DER BENUTZERROLLE**

Ebene 2 / Hotelmanager **<sup>31</sup>**

Arrivals today (incl cxl)

Checked-in today

Annly

**DUE IN** 

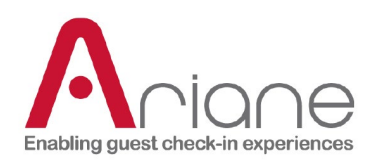

Der Status der Reservierung (G)

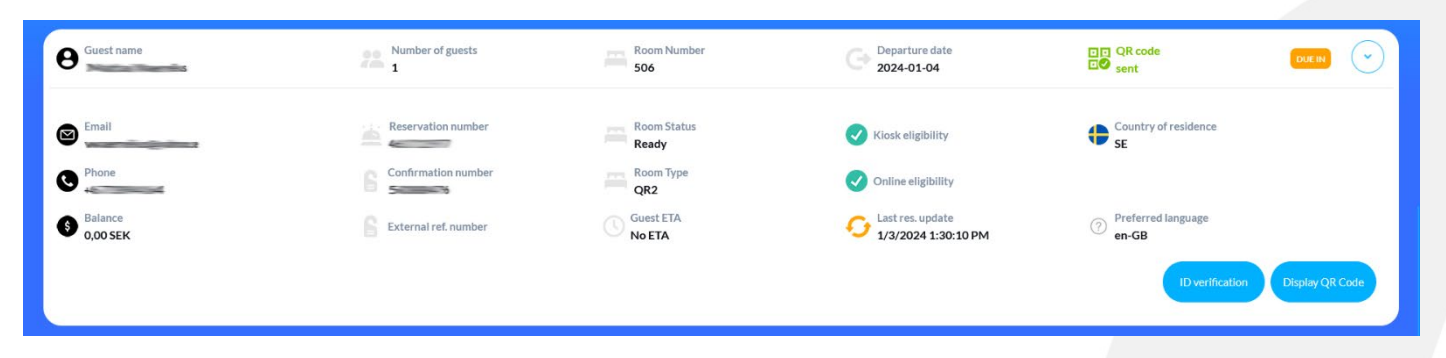

Wenn Sie auf die Schaltfläche "Erweitern" in der Reservierungsliste klicken, wird die Detailansicht der Reservierung wie oben dargestellt geöffnet.

In dieser detaillierten Ansicht kann der Benutzer auf verschiedene Informationen im Zusammenhang mit der Reservierung zugreifen.

- Die Taste "QR-Code anzeigen" öffnet den QR-Code der Reservierung, um den Suchund Reservierungsprozess am Kiosk zu umgehen. (der Kiosk muss mit einem QR-Code-Leser ausgestattet sein)
- Wenn die Option "ID-Verifizierung" im Hotel aktiviert ist, kann ein Gast nicht auf seine Reservierung zugreifen, bevor er seine Identität bei einem Begrüßer verifiziert hat. Die Schaltfläche "ID-Verifizierung" ermöglicht den Zugriff auf den Kiosk für diese Reservierung.

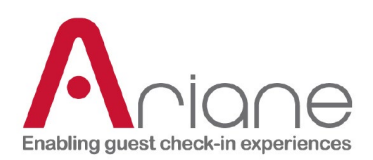

### <span id="page-33-0"></span>**BENUTZERVERWALTUNG**

Das Benutzerverwaltungsmodul ist über das Backoffice im Menü auf der linken Seite unter dem Abschnitt Einrichtungstools zugänglich. Hier werden alle verschiedenen zugelassenen Benutzer des Hotels registriert und verwaltet.

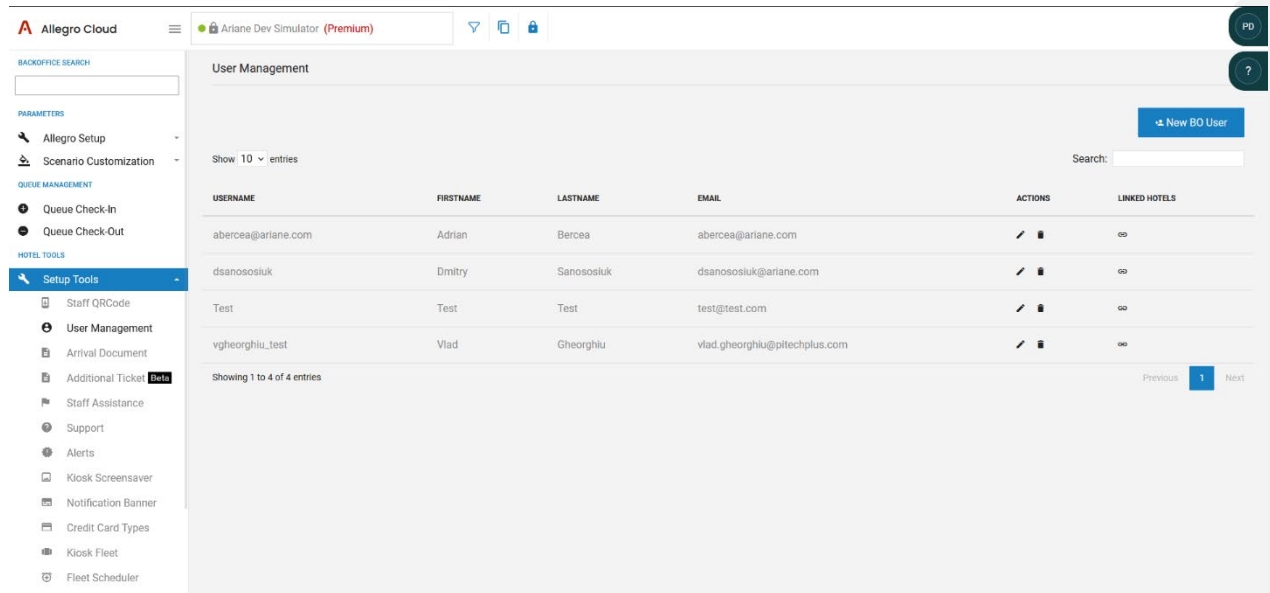

Auf dieser Seite ist es möglich:

O<sub>T</sub> Compartments

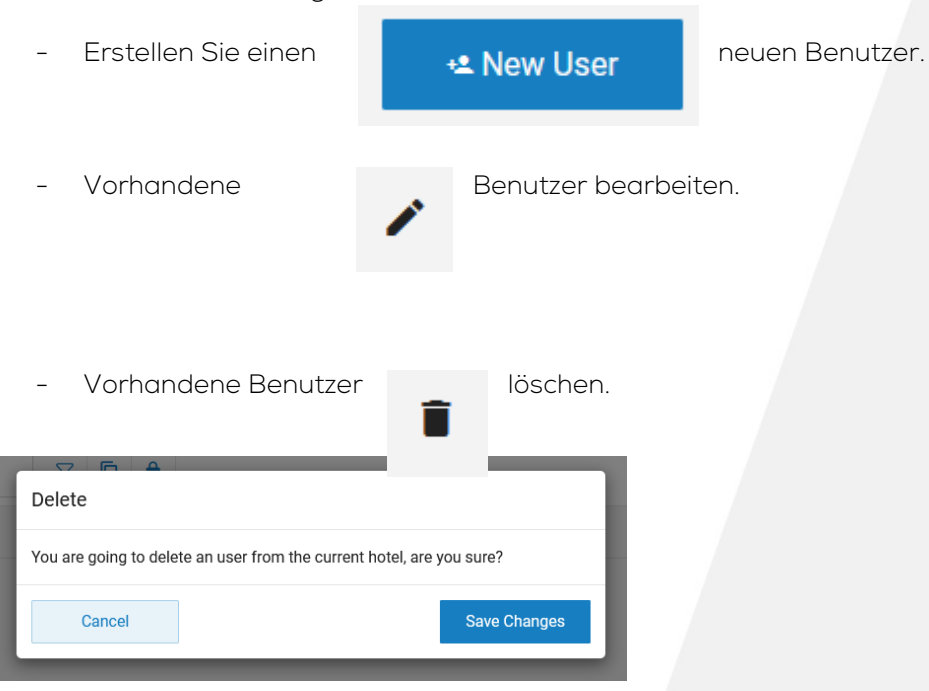

## **DOKUMENTATION DER BENUTZERROLLE**

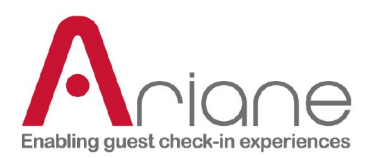

#### **ERSTELLUNG VON BENUTZERN**

Nachfolgend finden Sie eine Übersicht über die verschiedenen Informationen, die zum Anlegen eines neuen Benutzers erforderlich sind.

Sobald ein Benutzer im Back-Office angelegt wurde, wird eine E-Mail an die registrierte E-Mail-Adresse gesendet. Ein Link in dieser E-Mail ermöglicht es dem Nutzer, sein Konto zu aktivieren. Danach kann er sich über den Back-Office-Link seines Hotels (USA / Rest der Welt) mit dem Back-Office verbinden.

Weitere Informationen über die Benutzererstellung finden Sie in dieser Videoanleitung: [https://www.loom.com/share/36d4b4c4c70a4766a5cbd24703ae0080?sid=dee4041e-7b76-45cd-9ade](https://www.loom.com/share/36d4b4c4c70a4766a5cbd24703ae0080?sid=dee4041e-7b76-45cd-9ade-c21cb98e908c)[c21cb98e908c](https://www.loom.com/share/36d4b4c4c70a4766a5cbd24703ae0080?sid=dee4041e-7b76-45cd-9ade-c21cb98e908c) 

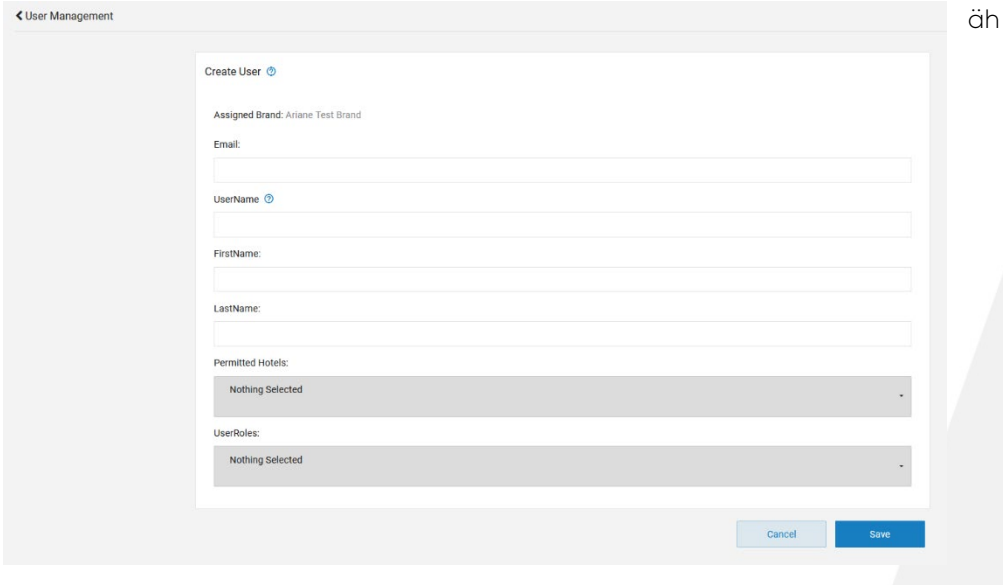

Nachstehend finden Sie eine Liste der verschiedenen Zugriffsstufen, die für einen Benutzer im Back-Office verfügbar sind. Diese Liste hängt von der aktuellen Zugriffsstufe ab, die der verbundene Benutzer hat, d.h. ein Benutzer kann keinen anderen Benutzer mit einer höheren Zugriffsstufe als er

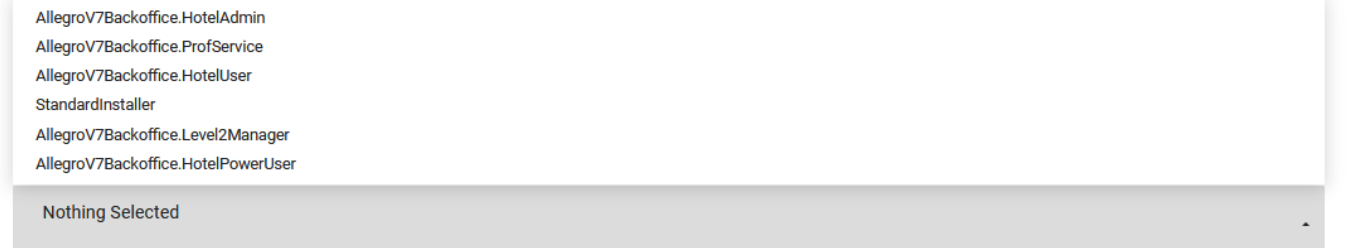

selbst erstellen.

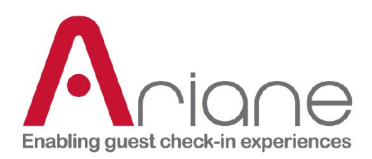

Das Benutzerverwaltungsmodul ermöglicht auch die Bearbeitung bestehender Benutzer, z. B. um Informationen zu aktualisieren. Das Bearbeitungsmodul ist dasselbe wie das Erstellungsmodul, das mit den aktuellen Informationen des Benutzers vorausgefüllt ist.

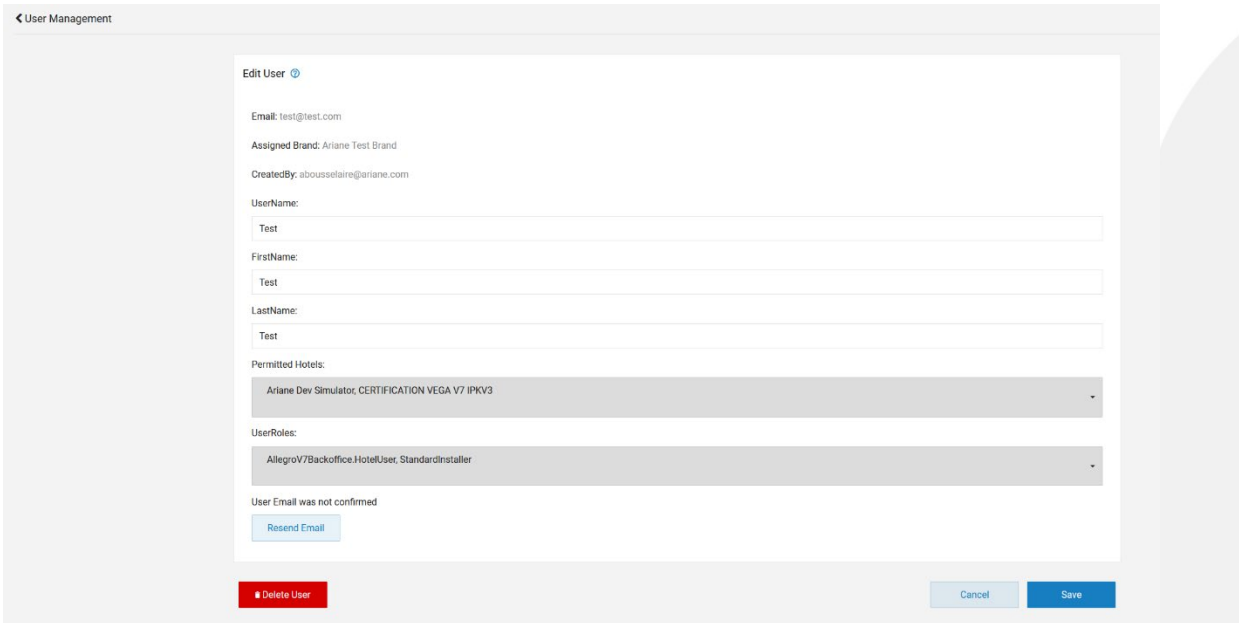

## **DOKUMENTATION DER BENUTZERROLLE**

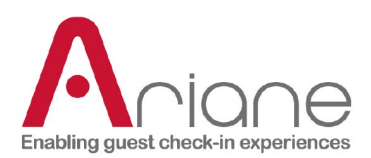

## <span id="page-36-0"></span>**UNTERSTÜTZUNG DURCH DAS PERSONAL**

Das Modul zur Unterstützung des Personals ist über das Backoffice im Menü auf der linken Seite unter dem Abschnitt "Einrichtungswerkzeuge" zugänglich.

Mit diesem Modul können Sie die Option "Personalunterstützung" aktivieren oder deaktivieren. Wenn Sie diese Option mit der rechten Schaltfläche aktivieren, wird eine Telefonnummer angezeigt, wenn ein Gast auf die Schaltfläche "Hilfe" am Kiosk klickt. Diese Funktion wird verwendet, wenn die Kioske für einige Zeit nicht von Personal beaufsichtigt werden und die Gäste auf ein Problem stoßen könnten, so dass sie jemanden brauchen, den sie kontaktieren können.

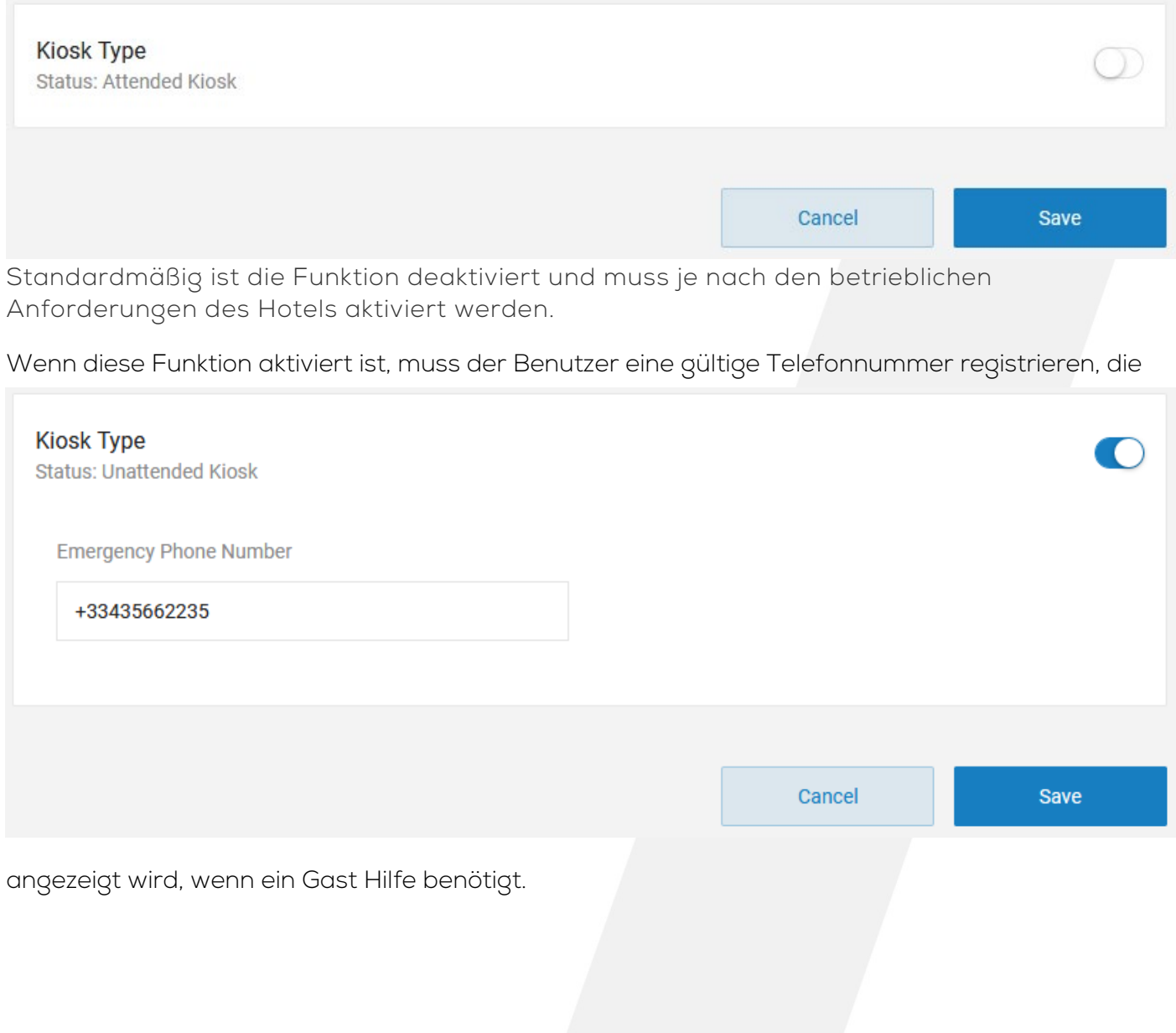

## **DOKUMENTATION DER BENUTZERROLLE**

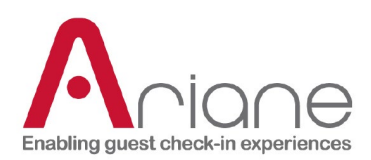

## <span id="page-37-0"></span>**ARRVIAL-DOKUMENT**

Das Modul für Ankunftsdokumente ist über das Backoffice im Menü auf der linken Seite unter dem Abschnitt Einrichtungswerkzeuge zugänglich.

Dieses Tool ermöglicht es dem Benutzer, verschiedene Informationen auf dem Dokument, das der Gast nach erfolgreichem Check-in erhält, zu konfigurieren und anzuzeigen. Dem Hotel stehen zwei Optionen für die Installation zur Verfügung: Der Gast kann das Dokument als E-Mail, als gedrucktes Dokument am Kiosk oder beides erhalten.

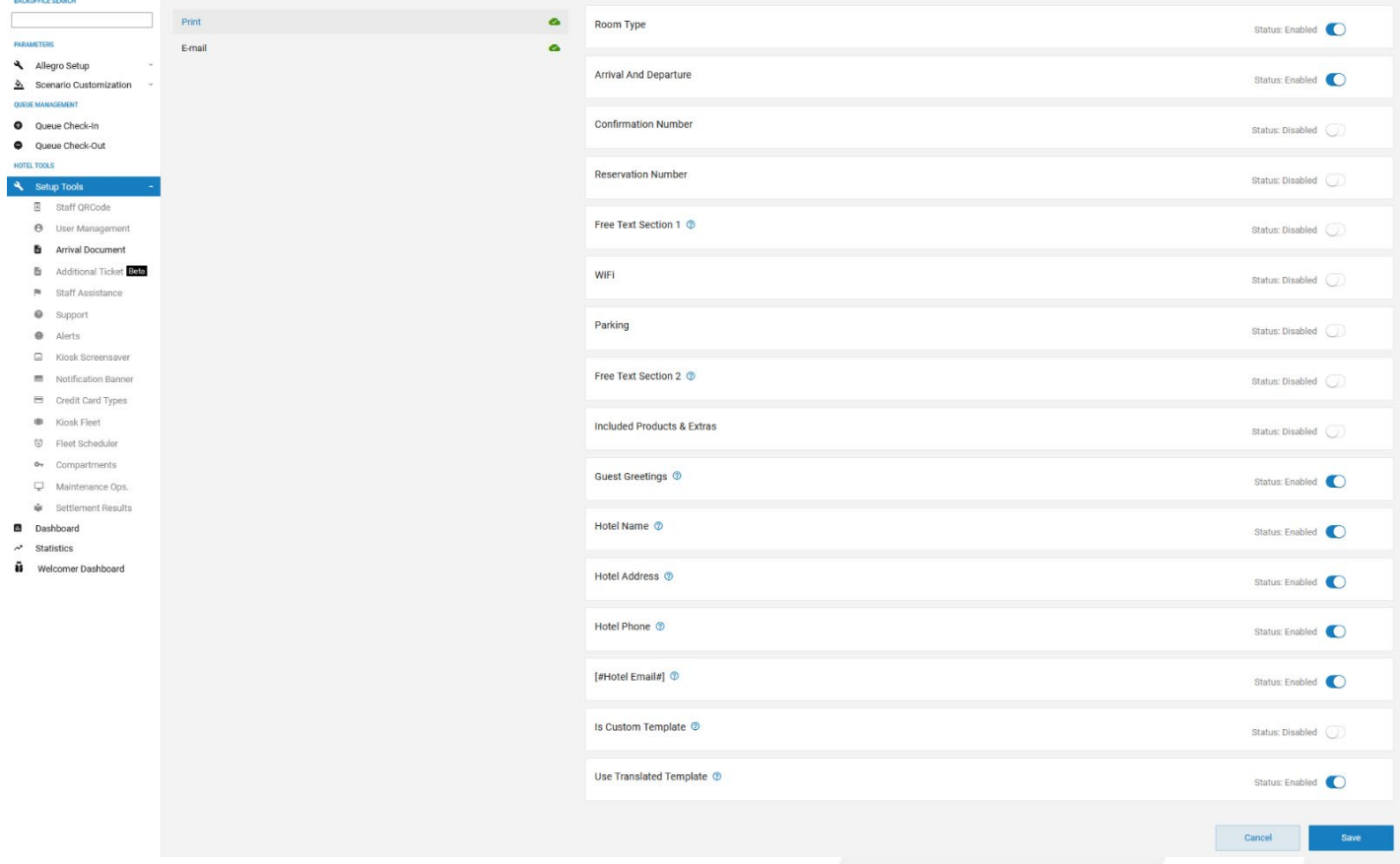

Oben sehen Sie den Konfigurationsbereich des Druckdokuments. Um einen Bereich des Dokuments zu aktivieren, muss der Benutzer die Schaltfläche auf der rechten Seite verwenden. Die meisten Daten, die auf diesem Dokument angezeigt werden, sind dynamisch und werden aus verschiedenen Quellen extrahiert und müssen nicht konfiguriert werden (Beispiel: die Hoteladresse wird aus dem Hotelinformationsmodul des Backoffice extrahiert, alle spezifischen Informationen über den Gast werden direkt aus der Reservierung extrahiert).

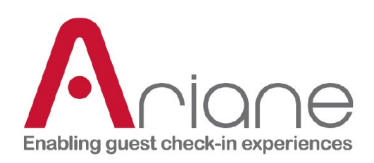

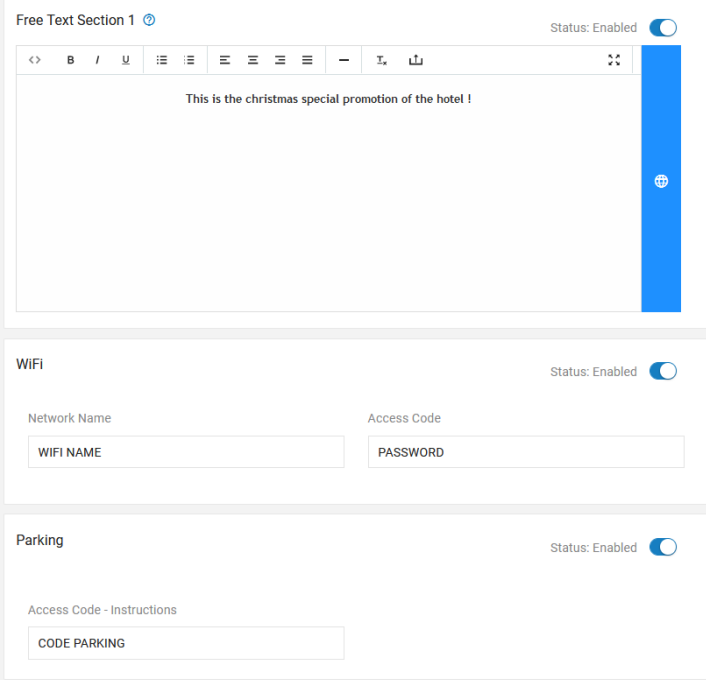

Einige der in diesem Dokument angezeigten Informationen müssen konfiguriert werden:

- Die 2 Freitextabschnitte, in denen der Benutzer eine beliebige Nachricht schreiben kann, sind für alle Gäste verfügbar.

- Der Wi-Fi-Bereich zum Registrieren des Wi-Fi-Namens und des Passworts

- Im Bereich Parken können Sie bei Bedarf den Zugangscode zum Parkplatz registrieren.

Nachfolgend sehen Sie die E-Mail-Konfigurationsseite, die etwas weniger Optionen erfordert als die gedruckte Seite.

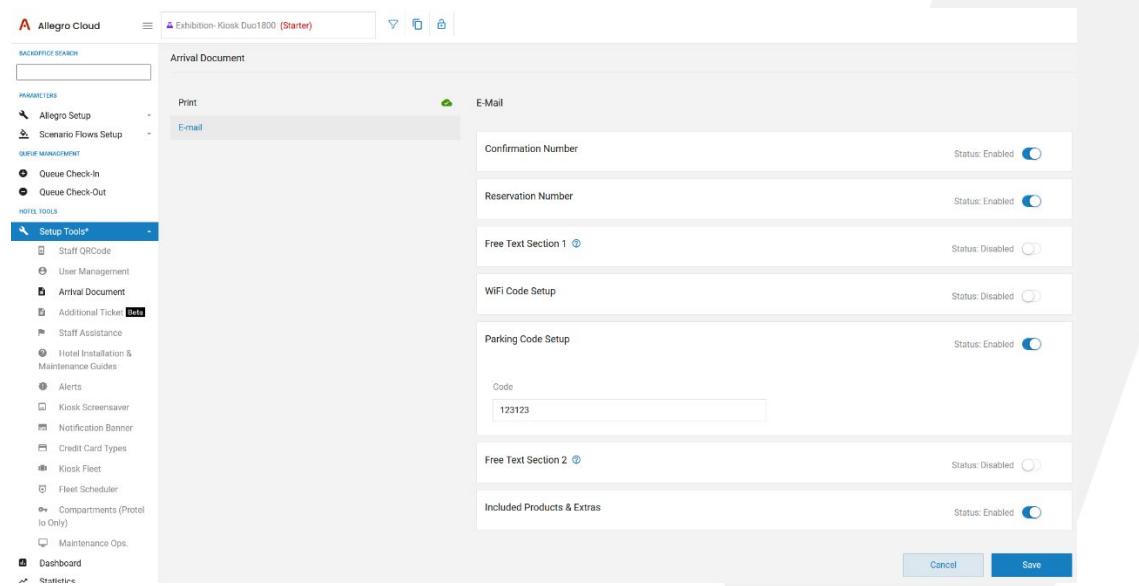

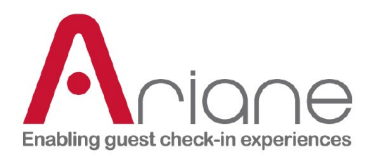

Eine schrittweise Anleitung finden Sie unter diesem Link:

[https://scribehow.com/shared/How\\_to\\_Set\\_Up\\_and\\_Customize\\_Arrival\\_Document\\_Emails\\_and\\_print\\_\\_Dz](https://scribehow.com/shared/How_to_Set_Up_and_Customize_Arrival_Document_Emails_and_print__Dzd0-JnnRk-vmFkpBrTMgw) [d0-JnnRk-vmFkpBrTMgw](https://scribehow.com/shared/How_to_Set_Up_and_Customize_Arrival_Document_Emails_and_print__Dzd0-JnnRk-vmFkpBrTMgw) 

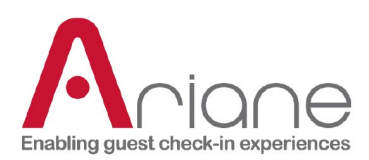

### <span id="page-40-0"></span>**WARNUNGEN**

Das Warnmeldemodul ist über das Backoffice im Menü auf der linken Seite unter dem Abschnitt Einrichtungswerkzeuge zugänglich.

Dieses Modul ermöglicht es dem Benutzer, die verschiedenen Benutzer zu verwalten, die die verschiedenen Warnungen erhalten, die auf einem Kiosk auftreten können, sowie den Kommunikationskanal für jeden Benutzer, Telefon, E-Mail oder beides.

Wenn ein Problem auf dem Kiosk erkannt wird, wird ein Alarm ausgelöst, und die

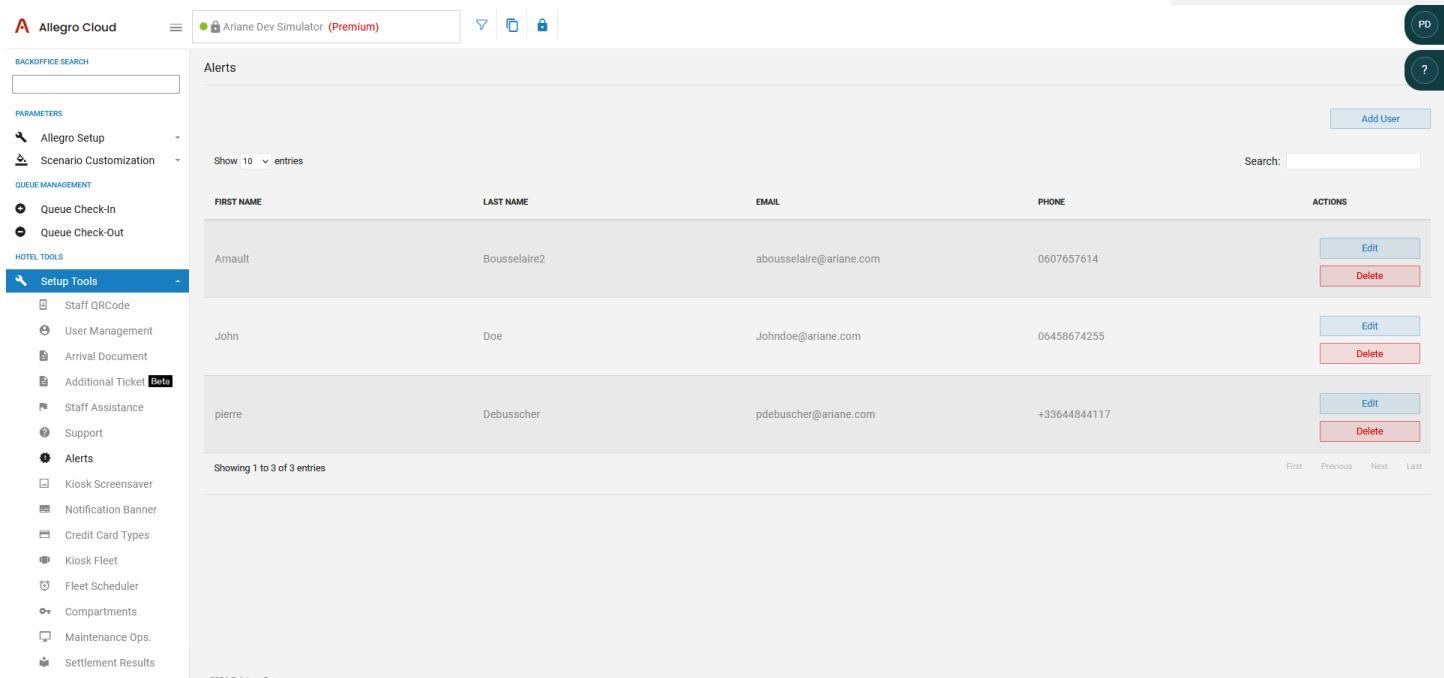

registrierten Benutzer erhalten eine Nachricht, die die Art des Alarms beschreibt und einige Ratschläge, um das Problem so schnell wie möglich zu lösen.

Auf dem Modul ist es möglich,:

- Einen Benutzer hinzufügen.
- Bearbeiten Sie ein bestehendes Dokument.
- Löschen Sie ein bestehendes Dokument.

## **DOKUMENTATION DER BENUTZERROLLE**

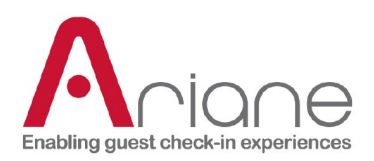

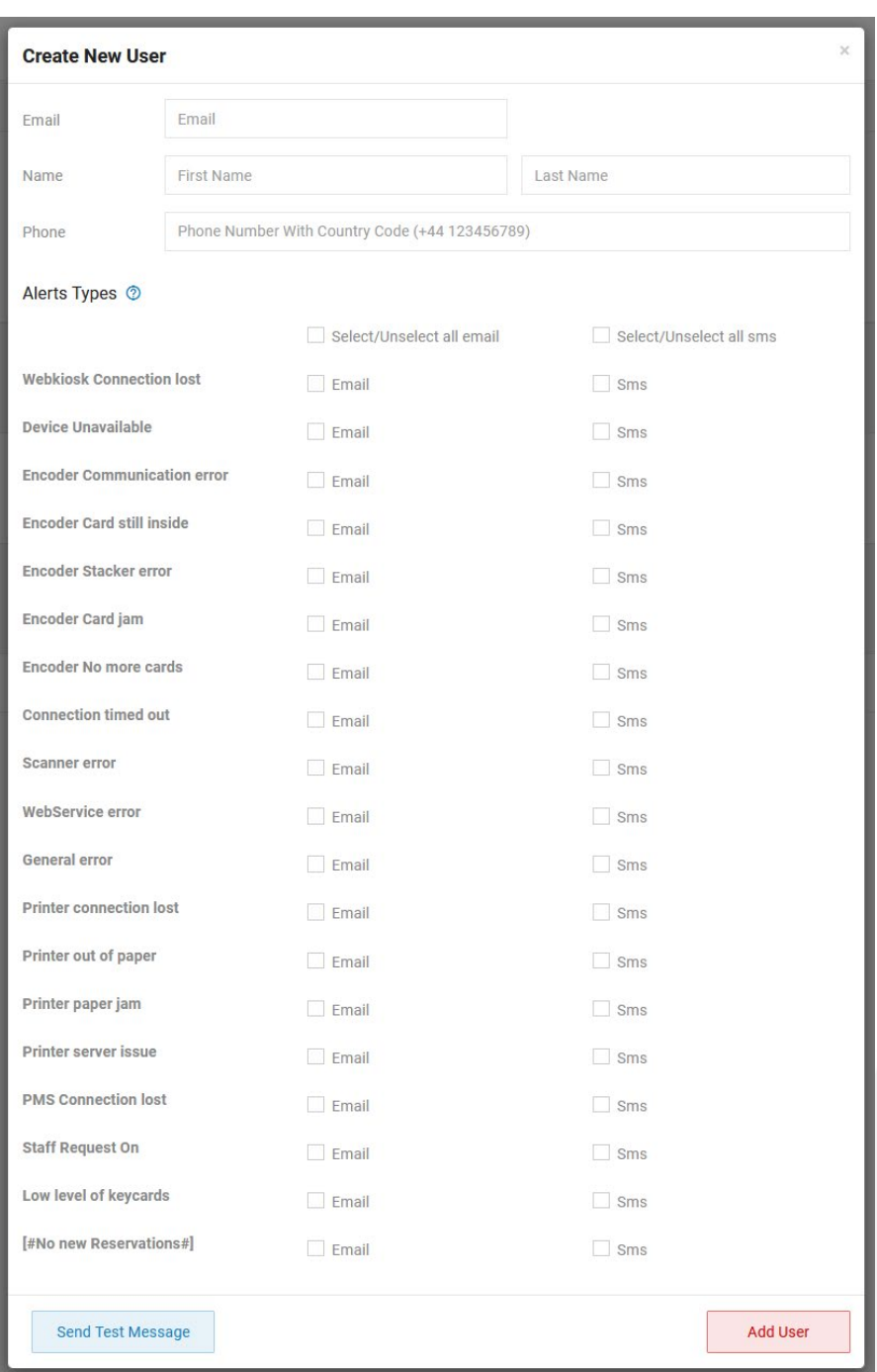

Bei der Erstellung von Benutzern für die Warnmeldungen müssen grundlegende Informationen über den Benutzer eingegeben werden: E-Mail, Name und Telefon.

Danach muss der Benutzer die verschiedenen Warnmeldungen, die er erhalten möchte, durch Ankreuzen der einzelnen Kästchen auswählen und den Kommunikationskanal bestimmen, entweder per E-Mail, Telefon oder beides.

Es ist möglich, am unteren Rand des Tools eine Testmeldung auszulösen.

Wenn der Benutzer alle Warnmeldungen ausgewählt hat, kann er den Benutzer speichern. Der neu erstellte Benutzer wird in der Liste auf der Seite mit den Warnungen angezeigt.

Das Tool zum Bearbeiten von Benutzern ist dasselbe wie das Tool zum Erstellen von Benutzern, das mit den für den Benutzer registrierten Warnmeldungen vorausgefüllt ist.

## **DOKUMENTATION DER BENUTZERROLLE**

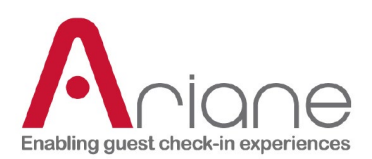

## <span id="page-42-0"></span>**KIOSK-BILDSCHIRMSCHONER**

Das Kiosk-Bildschirmschoner-Modul ist über das Backoffice im Menü auf der linken Seite unter dem Abschnitt Einrichtungswerkzeuge zugänglich.

Das Kiosk-Bildschirmschoner-Modul ermöglicht es dem Benutzer, den auf dem Kiosk angezeigten Bildschirmschoner zu verwalten. Der Bildschirmschoner wird angezeigt, wenn der Kiosk eine Zeit lang nicht benutzt wird.

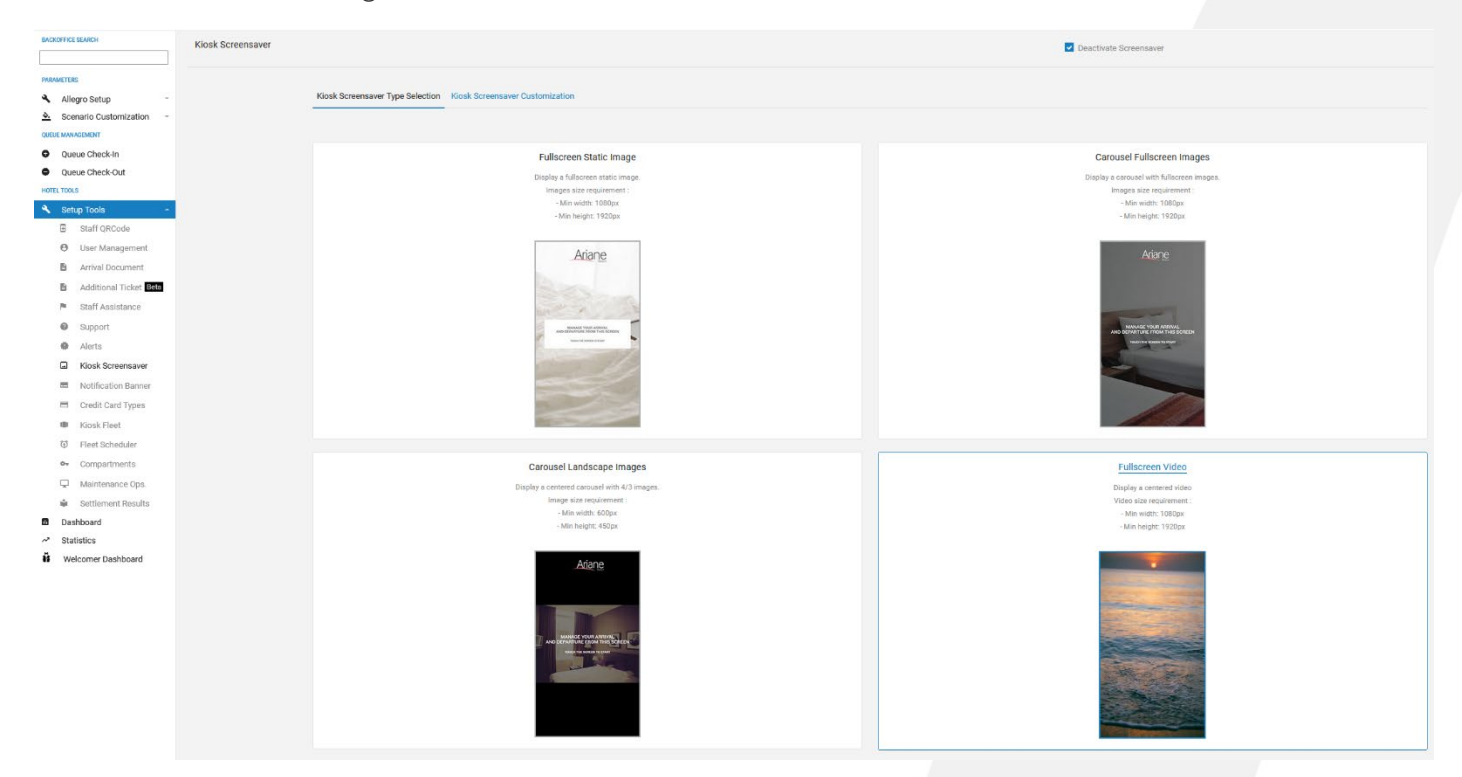

Das Tool ist in 2 verschiedene Registerkarten unterteilt, die erste ist die Auswahl des Kiosk-Bildschirmschonertyps und die zweite ist die Anpassung des Kiosk-Bildschirmschoners.

Der Benutzer muss zunächst den Typ des Bildschirmschoners auswählen, den er auf dem Kiosk haben möchte:

- Statisches Bild im Vollbildmodus
- Carousell Bilder im Vollbildmodus
- Bilder von Karusselllandschaften
- Vollbild-Video

## **DOKUMENTATION DER BENUTZERROLLE**

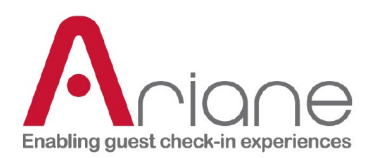

Es ist auch möglich, die Bildschirmschonerfunktion oben auf der Seite zu deaktivieren. In diesem Fall wird kein Bildschirmschoner angezeigt, und der Kiosk bleibt auf dem Startbildschirm.

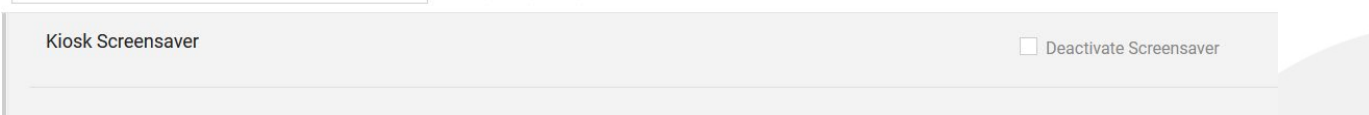

Sobald der Typ des Bildschirmschoners ausgewählt ist, kann der Benutzer den ausgewählten Typ des Bildschirmschoners auf der Registerkarte "Anpassung" anpassen. (Siehe unten)

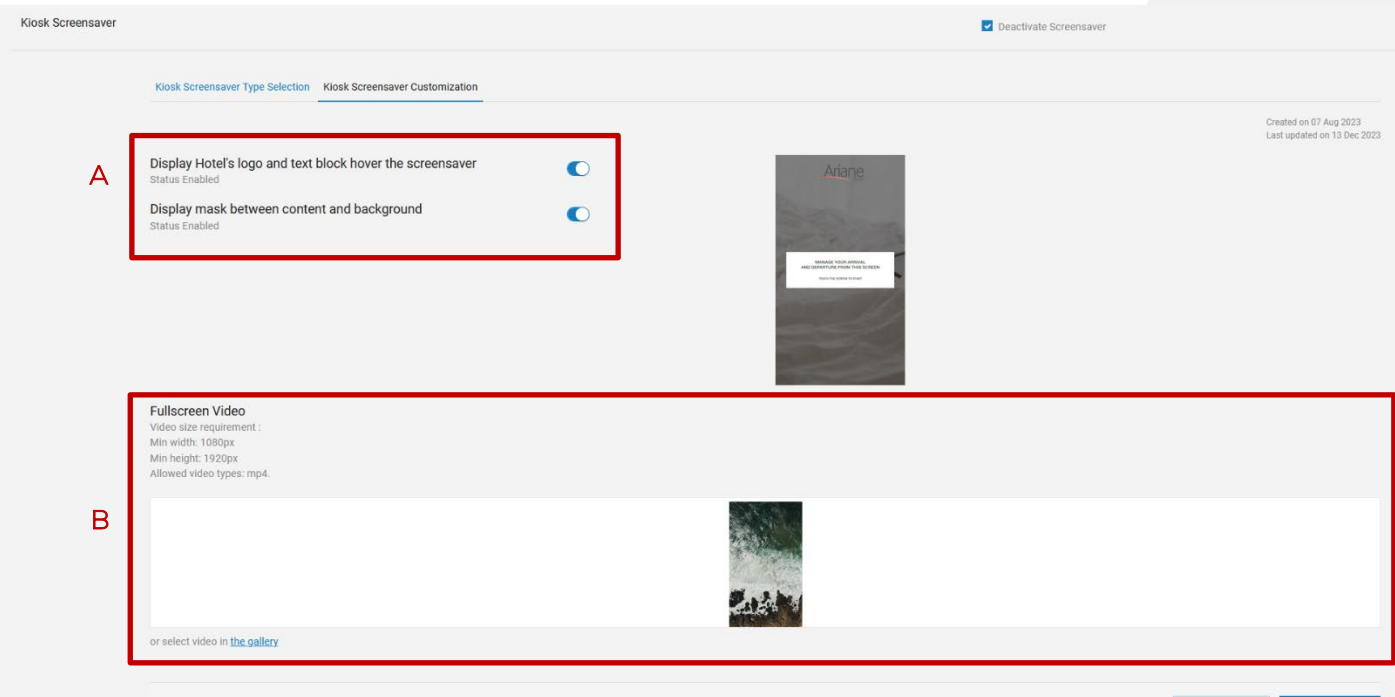

Das Anpassungsmodul ist in 2 Abschnitte unterteilt:

- Im ersten Abschnitt werden 2 Optionen für den Bildschirmschoner angezeigt: das Hotellogo und ein Textblock über dem Bild des Bildschirmschoners. Der Benutzer kann sich das Ergebnis jeder Option mit dem Bildschirmschoner-Beispiel auf der rechten Seite vorab ansehen. (A)
- Der zweite Abschnitt ist spezifisch für die verschiedenen Arten von Bildschirmschonern und ermöglicht es, die als Bildschirmschoner verwendeten Bilder oder Videos zu personalisieren. Für jeden Bildschirmschoner-Typ kann

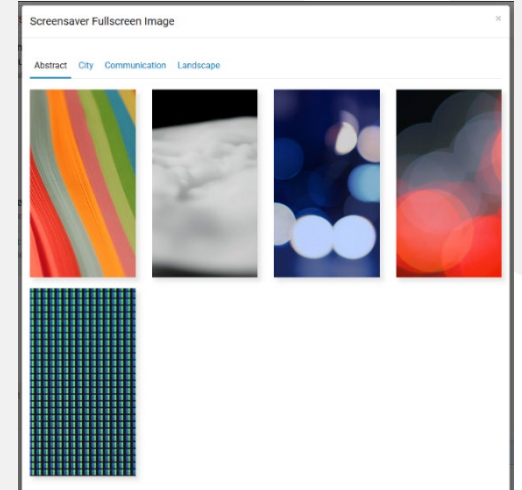

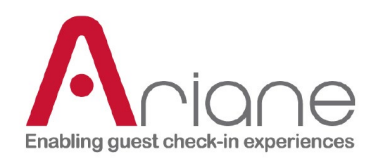

der Benutzer entweder eigene Bilder oder Videos hochladen (unter Beachtung der richtigen Größe und Höhe) oder die in der Galerie verfügbaren Bilder und Videos verwenden. Die Galerie ist in verschiedene Registerkarten unterteilt. (B)

or select image in the gallery

## <span id="page-44-0"></span>**BENACHRICHTIGUNGSBANNER**

Das Benachrichtigungsbanner-Modul ist über das Backoffice im Menü auf der linken Seite unter dem Abschnitt Einrichtungstools zugänglich.

Das Benachrichtigungsbanner ist eine optionale Funktion zur Anzeige eines Banners am unteren Ende der E-Mail "Online-Check-in erledigt" (die E-Mail, die Sie erhalten, wenn der Raum nach einem erfolgreichen Online-Check-in bereit ist) und der E-Mail "Kiosk-Check-in erledigt" oder des Ankunftsdokuments (die E-Mail, die nach einem erfolgreichen Check-in gesendet wird).

Das Banner kann je nach Bedarf des Hotels für verschiedene Zwecke eingesetzt werden und bietet verschiedene Konfigurationsmöglichkeiten.

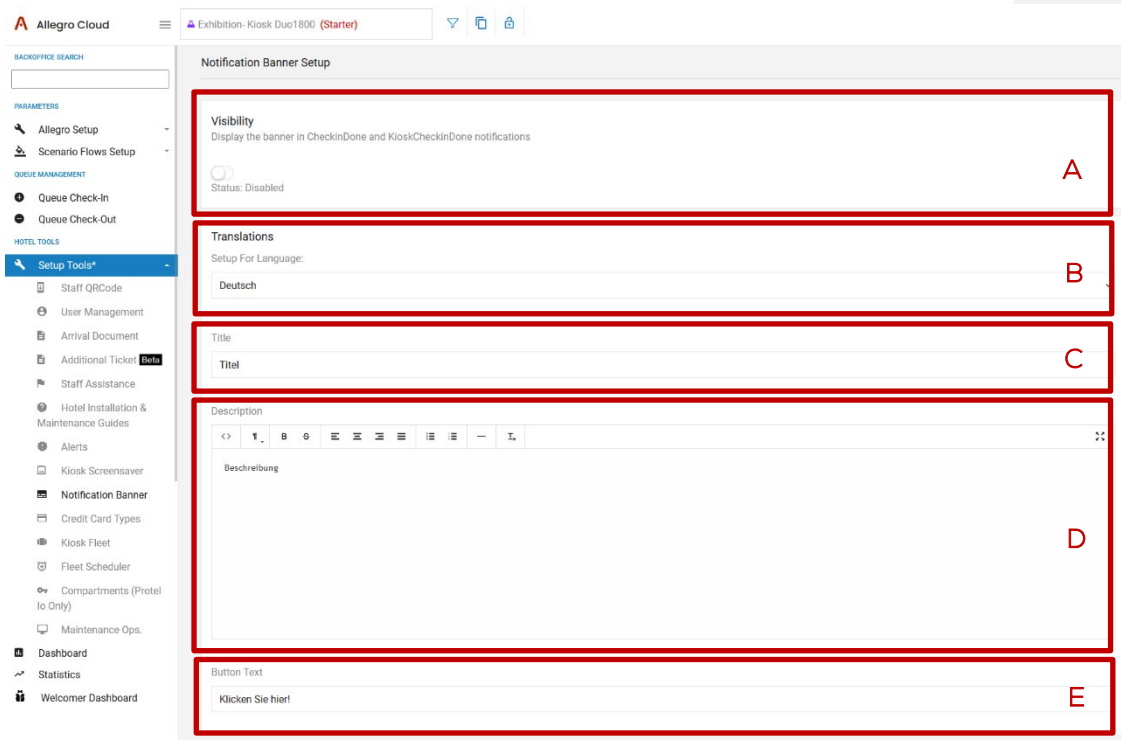

- Der Schaltknopf zum Aktivieren oder Deaktivieren des Banners (A)
- Die Sprache des Banners (B)

## **DOKUMENTATION DER BENUTZERROLLE**

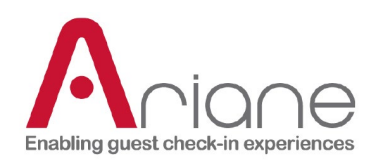

- Der Titel des Banners (C)
- Der Beschreibungstext für das Banner (D)
- Wenn eine Schaltfläche aktiviert ist, wird der Text auf der Schaltfläche (E)

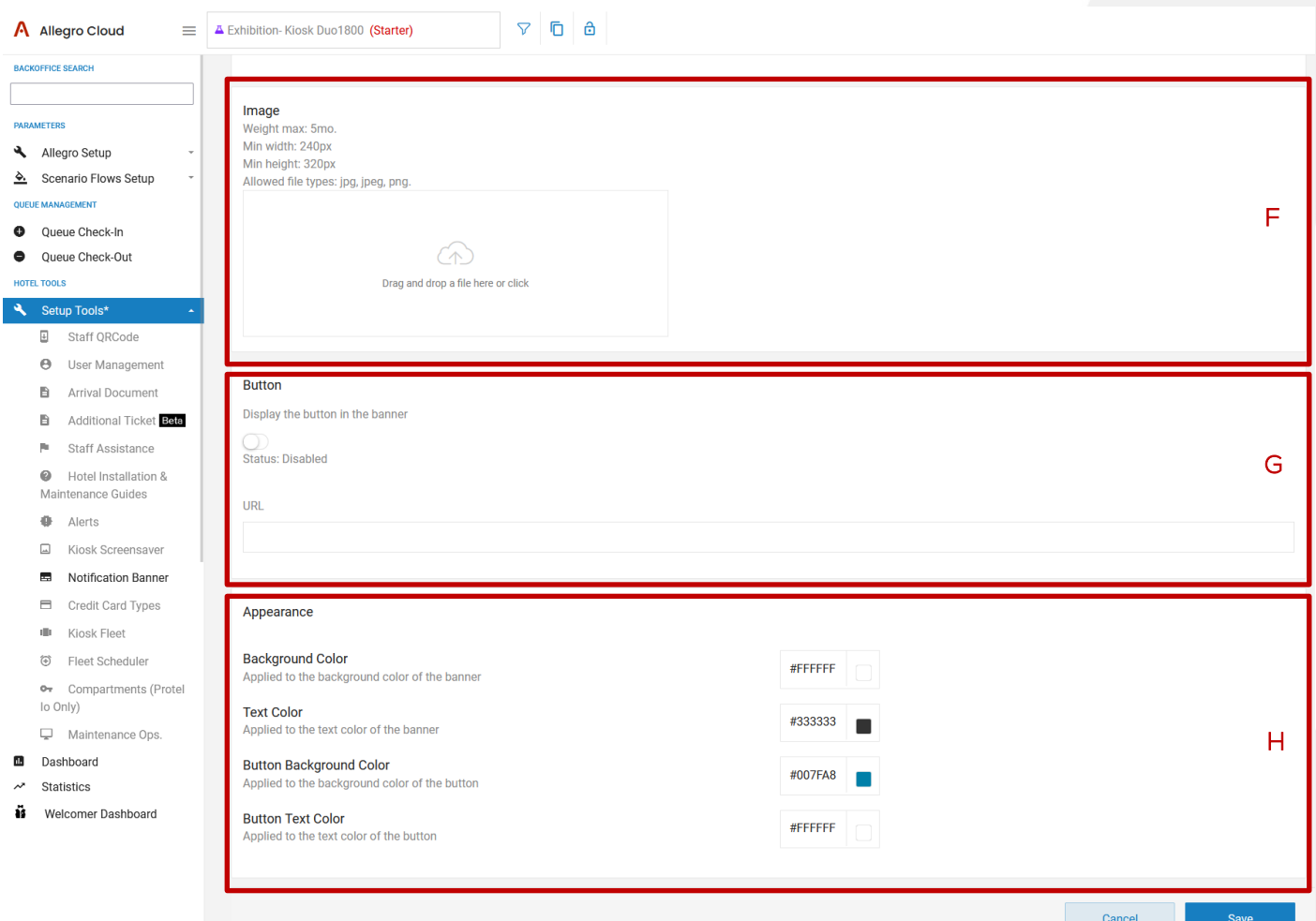

- Das Bild-Upload-Tool, um ein Bild auf dem Banner zu platzieren. (F)
- Der Schaltknopf zum Aktivieren oder Deaktivieren der Schaltfläche im Banner (G)
- Das Farbanpassungsfeld (H)

Der Benutzer muss die verschiedenen Anpassungskonfigurationen vor dem Verlassen des Moduls speichern.

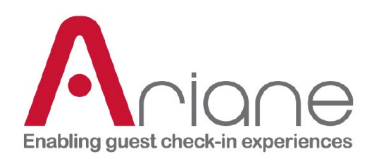

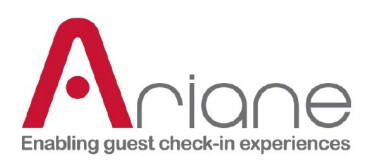

## <span id="page-47-0"></span>**FÄCHER**

Das Modul "Fächer" ist über das Backoffice im Menü auf der linken Seite unter dem Abschnitt "Einrichtungswerkzeuge" zugänglich.

Dies ist eine spezielle Funktion, die nur mit dem Protel IO PMS-System und in einem Hotel mit einem Fach mit physischen Schlüsseln im Kiosk verfügbar ist.

Das Fachmodul zeigt alle im Kiosk verfügbaren Fächer an und mit welchem Zimmer sie verbunden sind, um dem Gast beim Einchecken am Kiosk den Schlüssel zu geben.

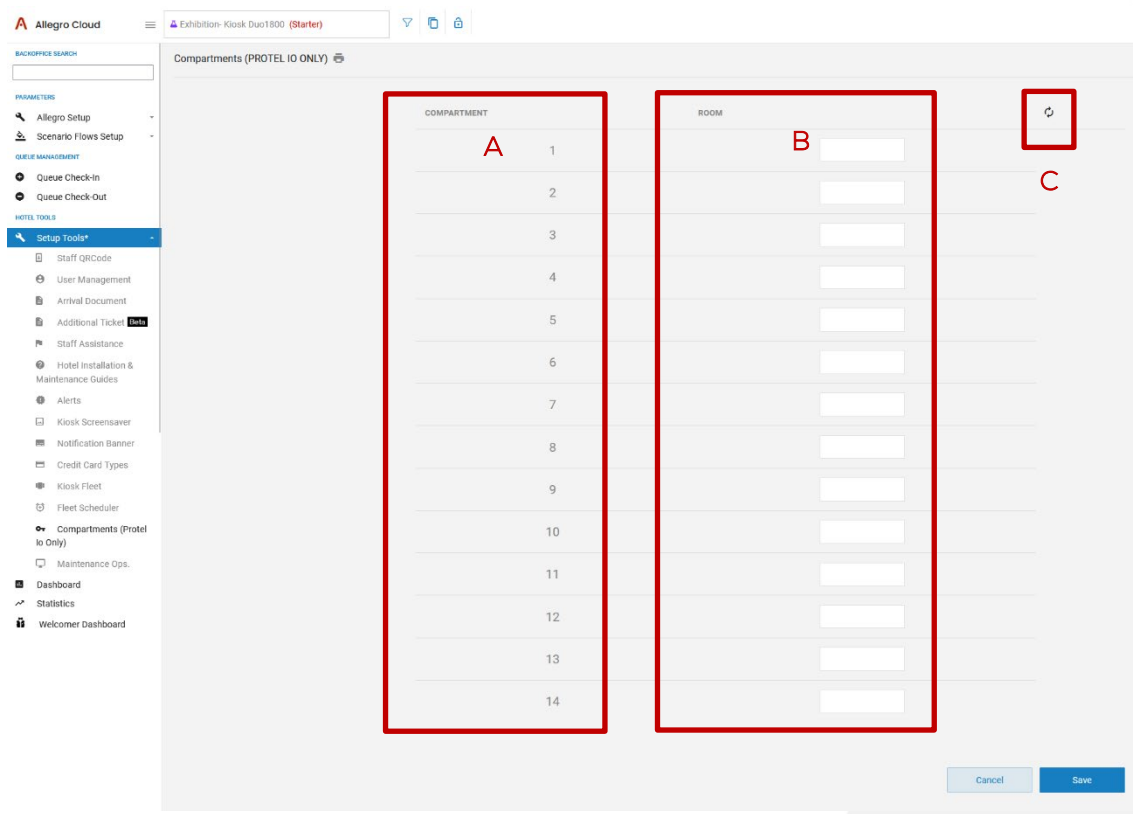

- In der rechten Spalte werden alle Fächer des Kiosks angezeigt. (A)
- In der linken Spalte muss der Benutzer die richtige Raumnummer für das Fach eingeben. (B)
- Mit der Schaltfläche "Aktualisieren" können Sie alle Zuordnungen auf dem Modul entfernen. (C)

Sobald die Konfiguration abgeschlossen ist, muss der Benutzer mit der Schaltfläche "Speichern" am unteren Rand der Seite speichern.

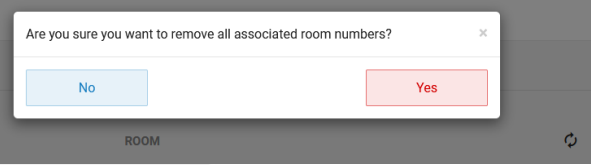

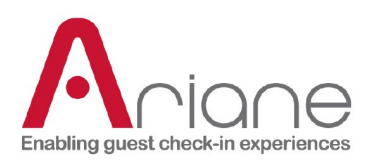

### <span id="page-48-0"></span>**FLOTTENPLANER**

Der Fuhrparkplaner ist über das Backoffice im Menü auf der linken Seite unter dem Abschnitt Einrichtungswerkzeuge zugänglich.

Der "Flottenplaner" ist eine Erweiterung des Tools "Kioskflotte". Er ermöglicht es dem Benutzer, die verschiedenen Ströme vom Kiosk aus in Bezug auf den Zeitplan des Hotels zu steuern. Sie können diese Ströme auf Zeitbasis aktivieren oder deaktivieren.

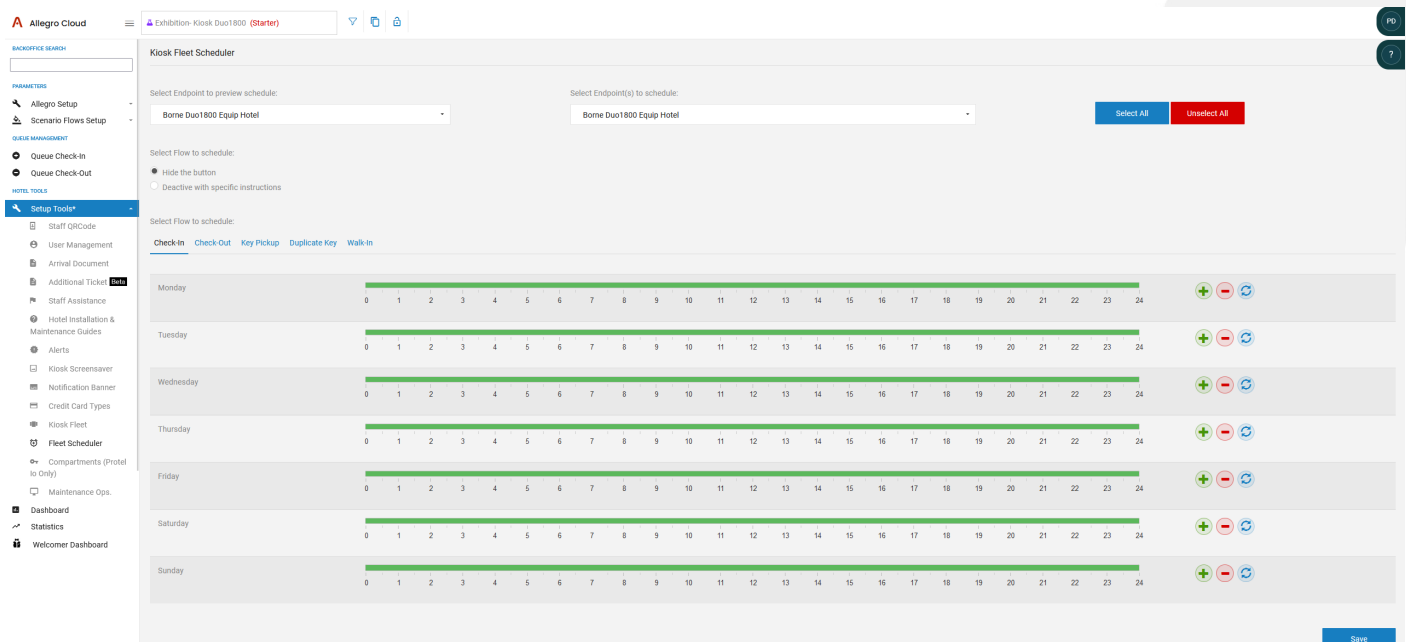

Im oberen Teil des Bildschirms werden zwei Listenabschnitte angezeigt. Die rechte Liste mit der Bezeichnung "Select Endpoint to preview schedule" bezieht sich auf den Quell-Endpunkt, von dem aus der Benutzer die linke Listenauswahl mit der Bezeichnung "Select Endpoint(s) to schedule" treffen möchte.

Von dort aus kann der Benutzer auswählen, welchen Kiosk er auf der Grundlage eines anderen, bereits geplanten Kiosks planen möchte.

Mit der Schaltfläche "Alles auswählen/Alles abwählen" kann der Benutzer jeden Kiosk in der rechten Zielliste auswählen oder die Auswahl aufheben. (Endpunkt(e) zur Planung auswählen)

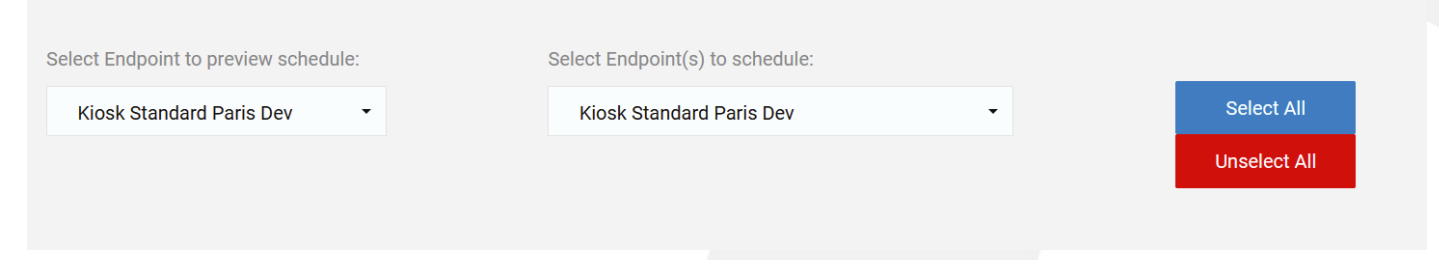

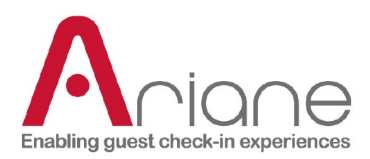

Wenn der Benutzer ausgewählt hat, von wo aus er seinen Zeitplan erstellen möchte und an welchem Kiosk. Er kann mit den verschiedenen Werkzeugen arbeiten.

Der Benutzer wählt aus, welche der Kioskströme er planen möchte, indem er sie auswählt.

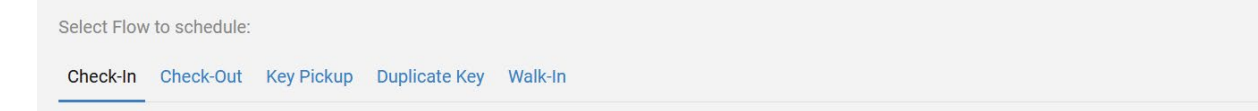

Das Tool zeigt jeden Wochentag an, ein vertikaler Schieberegler zeigt die Stunden an jedem Tag an. Standardmäßig ist der Schieberegler grün, was bedeutet, dass der ausgewählte Fluss den ganzen Tag über aktiviert ist.

Wenn der Benutzer den Fluss für eine bestimmte Zeitspanne deaktivieren möchte. Er muss auf das rechte grüne Plus neben dem Tag klicken, für den er eine Sperrzeit festlegen möchte.

Auf der vertikalen Stundenleiste wird ein roter Balken angezeigt. Sie können die deaktivierte Zeit planen, indem Sie jeden Punkt des roten Balkens an die Stelle ziehen, an der die deaktivierte Zeit beginnen und enden soll.

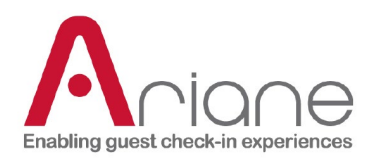

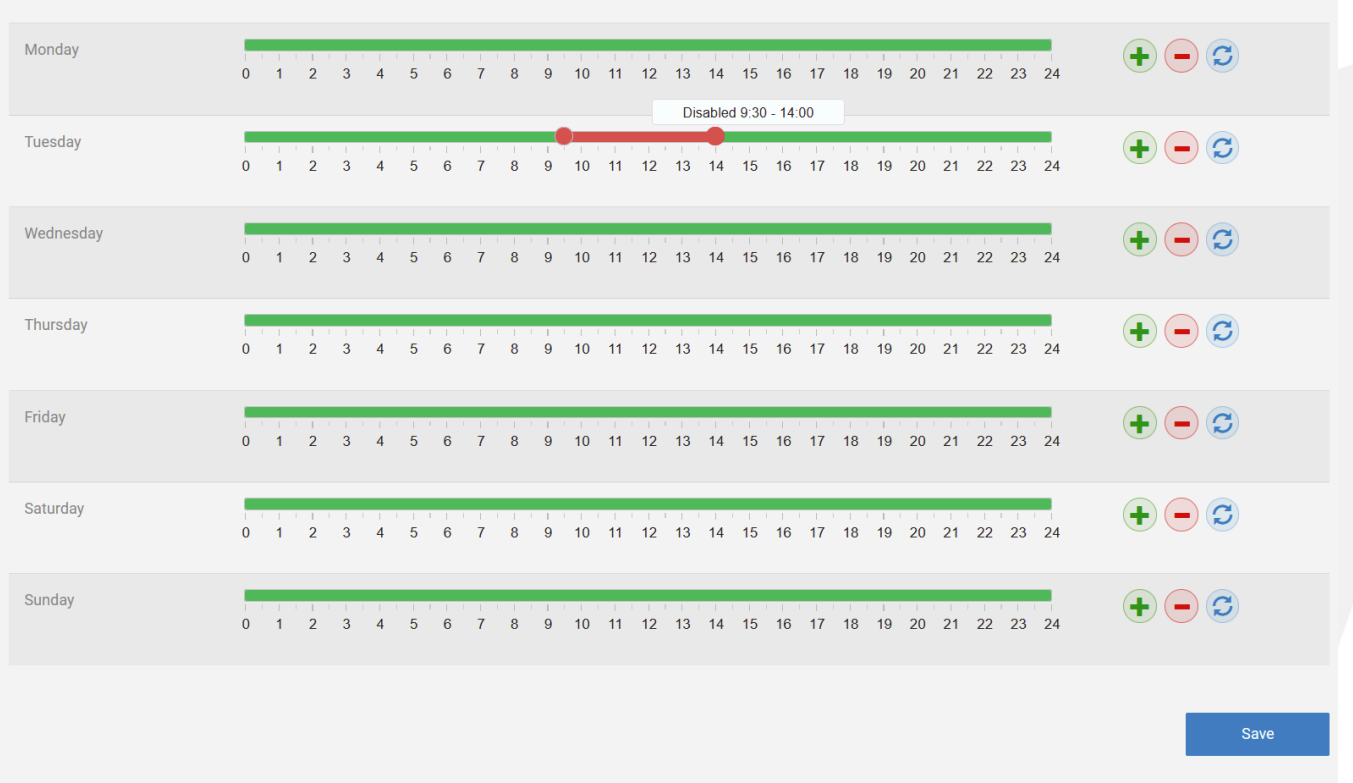

Es ist möglich, den ganzen Tag abzudecken, wenn der Benutzer einen bestimmten Fluss für einen

bestimmten Wochentag deaktivieren möchte.

Wenn der Benutzer mehrmals auf das grüne Plus klickt, kann er bis zu fünf deaktivierte Zeiten auf dem grünen Balken hinzufügen, wobei er bei jeder die Start- und Endzeit durch Ziehen der Punkte angeben muss.

Wenn der Benutzer die letzte von Ihnen erstellte deaktivierte Zeit löschen möchte, können Sie auf das rote Minus auf der rechten Seite klicken.

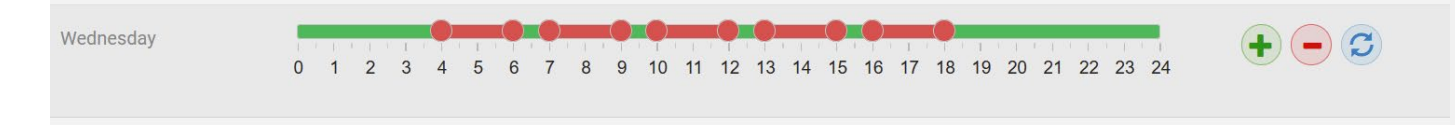

Und wenn der Benutzer jede deaktivierte Zeit, die Sie dem Tag hinzugefügt haben, zurücksetzen möchte, kann er auf die blauen kreisenden Pfeile auf der rechten Seite klicken. Dadurch wird der Tag auf die Standardeinstellung zurückgesetzt, d. h. auf einen vollen grünen Balken.

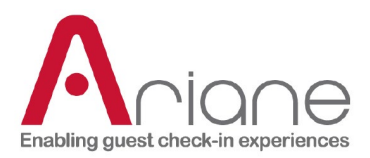

Thursday

#### 0 1 2 3 4 5 6 7 8 9 10 11 12 13 14 15 16 17 18 19 20 21 22 23 24

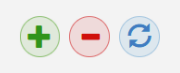

Wenn der Benutzer schließlich alle gewünschten Abläufe für jeden Wochentag geplant hat, kann er auf die Schaltfläche "Speichern" rechts unten klicken, um die Konfiguration zu speichern.

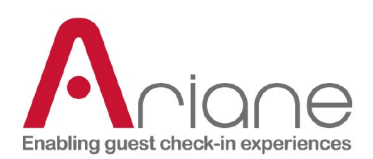

## <span id="page-52-0"></span>**KONFIGURATION DER RÄUME**

Das Raumkonfigurationsmodul ist über das Backoffice im linken Seitenmenü im oberen Bereich unter "Allegro Setup" erreichbar.

Das Zimmerkonfigurationsmodul wird hauptsächlich von einem Ariane-Benutzer während der Installation des Hotels verwendet, um die verschiedenen Zimmertypen zu konfigurieren, die im Hotel verfügbar sind.

Der größte Teil der Konfiguration soll nicht regelmäßig geändert werden, aber es ist wahrscheinlich, dass ein Benutzer Bilder der Räume oder die Beschreibung aktualisiert.

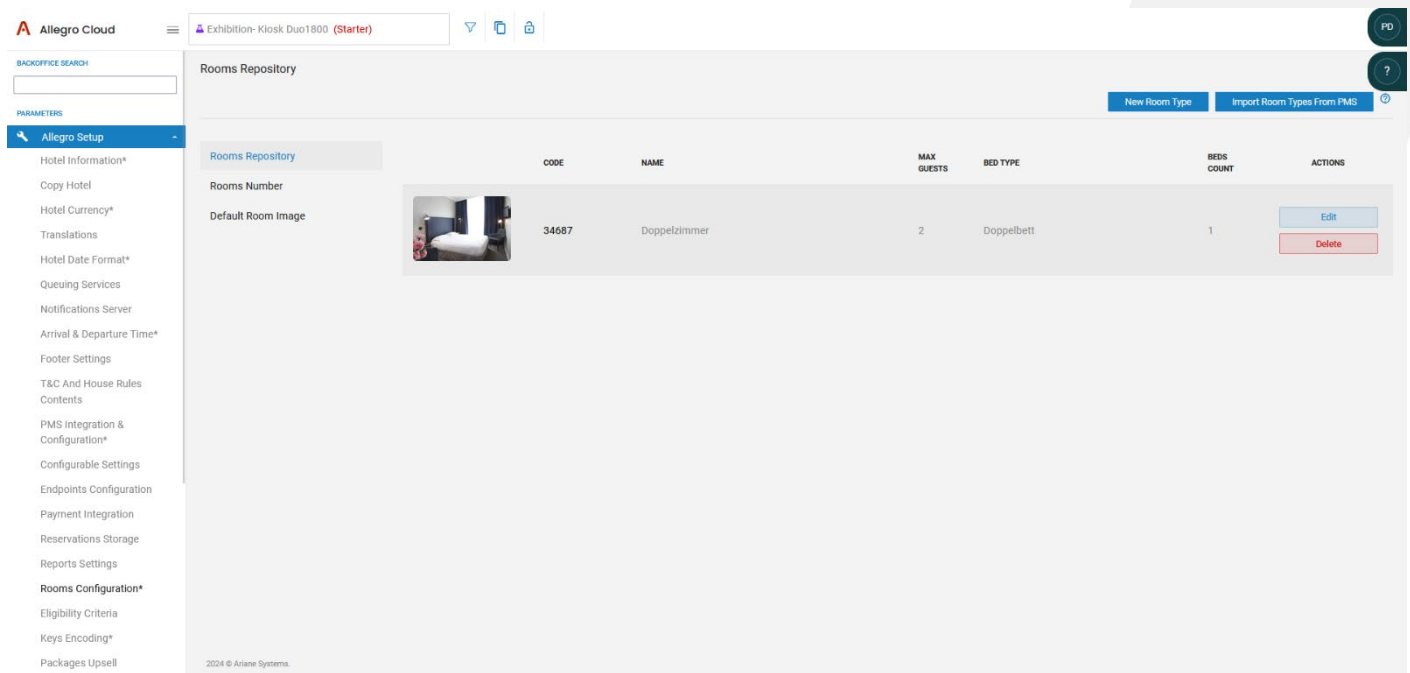

Das Raumkonfigurationsmodul ist in 3 verschiedene Registerkarten unterteilt:

- Das Raum-Repository: der Hauptbereich des Tools, in dem alle erstellten Räume und die Schaltfläche zum Bearbeiten oder Löschen angezeigt werden.
- Zimmernummer: Unterabschnitt zur Aktivierung und ggf. Konfiguration der Zuordnung der Zimmernummer im Hinblick auf die Anforderungen des Schlüsselkodierungssystems. (wird nur von einem Ariane-Benutzer verwendet)
- Standard-Raumbild: Der Abschnitt, um die Standard-Raumbilder zu definieren, falls keine personalisierten Bilder hochgeladen werden.

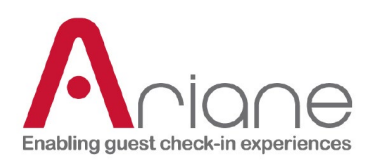

2024 © Ariane Sy

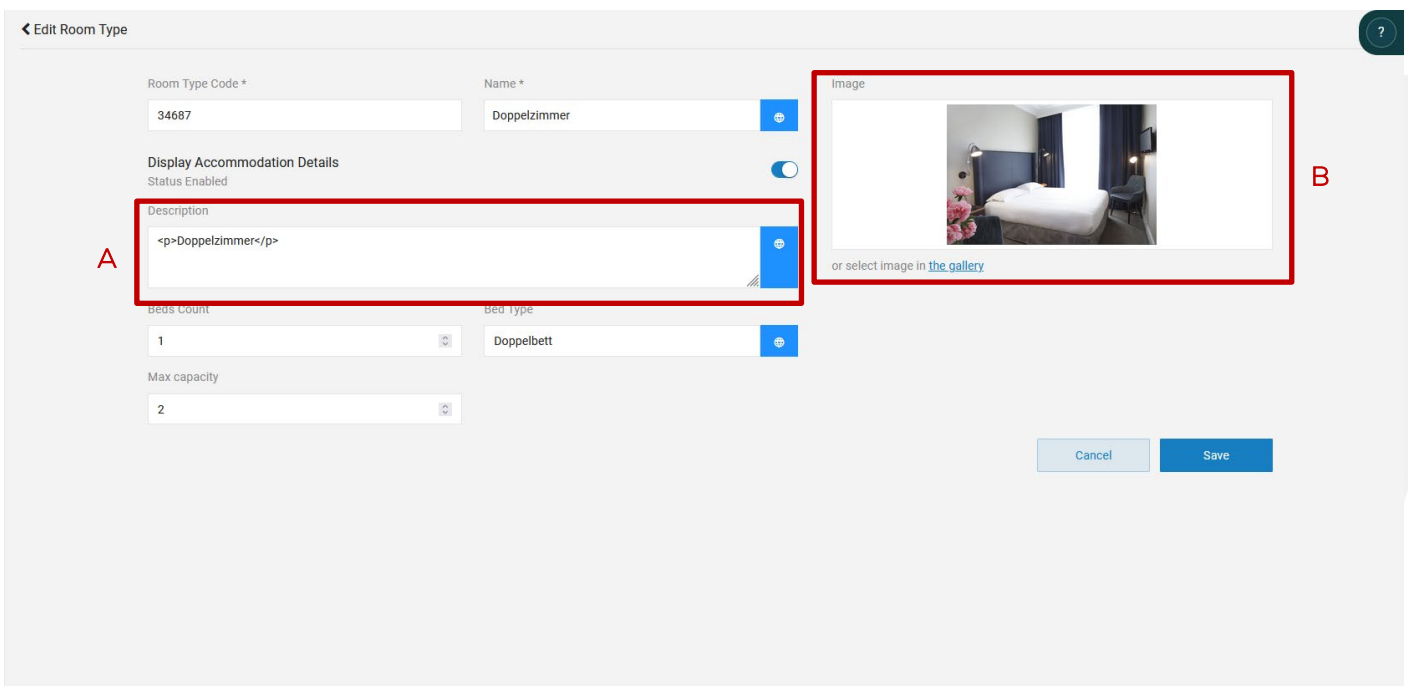

Wenn der Benutzer auf die Schaltfläche "Bearbeiten" für einen Raumtyp im Repository-Bereich klickt, kann er dies tun:

- Ändern Sie die Beschreibung des Raums (A)
- Laden Sie ein neues Bild für den Raum hoch (B)

Sobald die Änderungen an der Konfiguration vorgenommen wurden, kann der Benutzer die Konfiguration speichern, indem er auf die Schaltfläche "Speichern" unten rechts klickt.

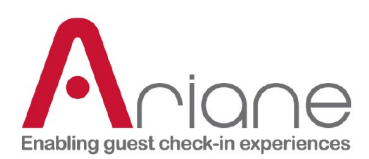

### <span id="page-54-0"></span>**PAKETE UPSELL**

Das Upsell-Modul für Pakete ist über das Backoffice im Menü auf der linken Seite im oberen Bereich unter "Allegro Setup" zugänglich.

Das Paket-Upsell-Modul ermöglicht die Verwaltung der verschiedenen Pakete, die während der Upsell-Szene beim Check-in verfügbar sind.

Das Modul ist in Pakete für frühes Einchecken und spätes Auschecken sowie in Upsell-Pakete unterteilt.

Der größte Teil der Konfiguration dieses Moduls wird während der Installation des Hotels vorgenommen, aber es ist möglich, dass der Benutzer danach neue Pakete erstellt oder die bestehenden bearbeitet.

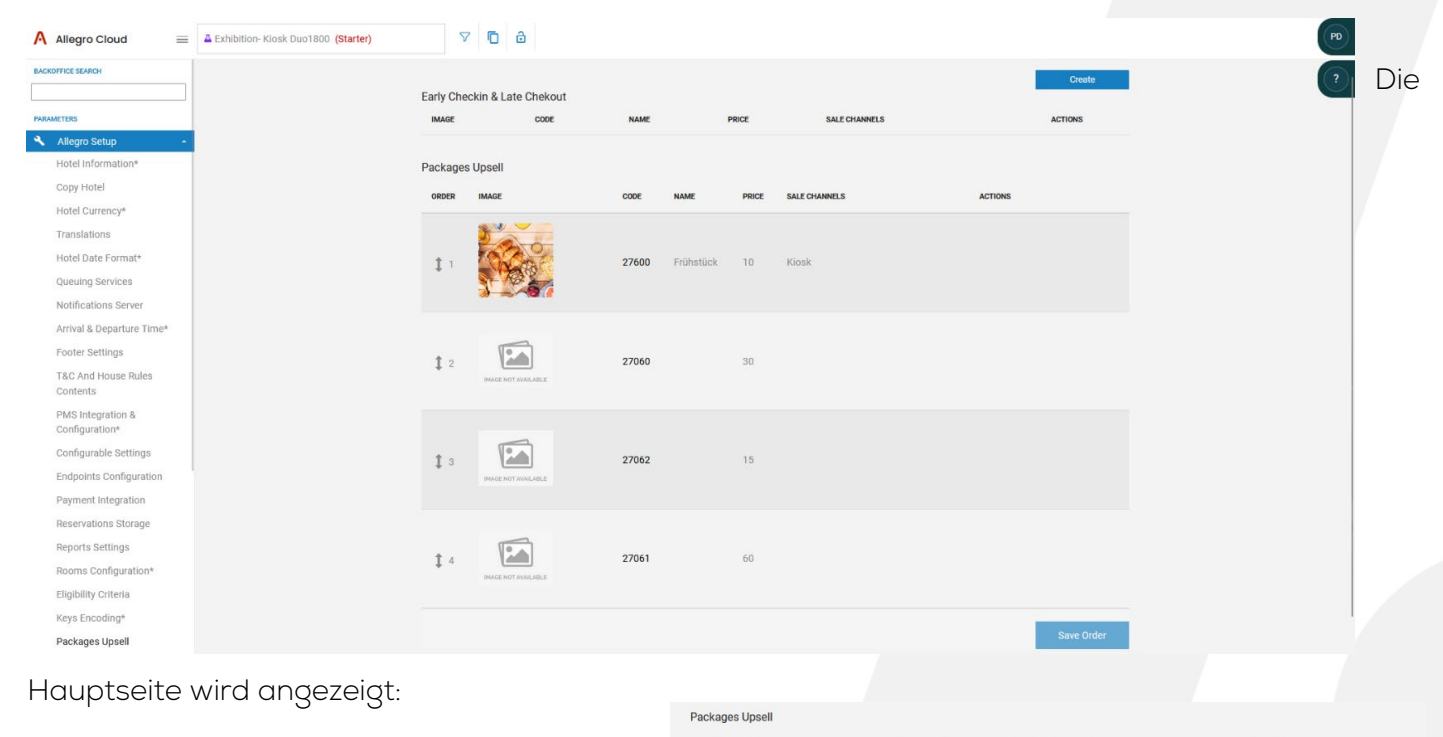

- All die verschiedenen bereits erstellten Pakete.
- Die Reihenfolge der Anzeige kann der Benutzer durch Ziehen und Ablegen der einzelnen Pakete ändern.
- Name, Preis und Bilder der einzelnen Pakete.
- $\oplus$  Other packages Der Code ist der PMS-Code, der verwendet wird, um das Paket aus dem PMS zurückzuholen. (jedes Paket, das während des Check-in-Prozesses verkauft wird, muss als Paket im PMS registriert werden)

 $\mathbf{1}$ 

 $\Box$   $\Box$ 

 $\oplus$  Early Cl  $\bigoplus$  Late CO

Packages Unsell

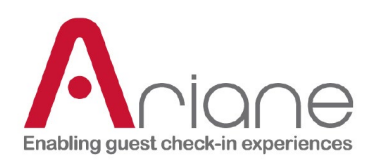

- Der Verkaufskanal: Das Paket kann entweder beim Online-Check-in oder am Kiosk verkauft werden, oder beides.
- Und die Aktionsleiste, mit der der Benutzer ein Paket bearbeiten, kopieren oder löschen kann.
- Es ist auch möglich, ein neues Paket über die obere rechte Ecke zu erstellen. (der Benutzer muss bei der Erstellung angeben, welche Art von Paket er erstellen möchte)

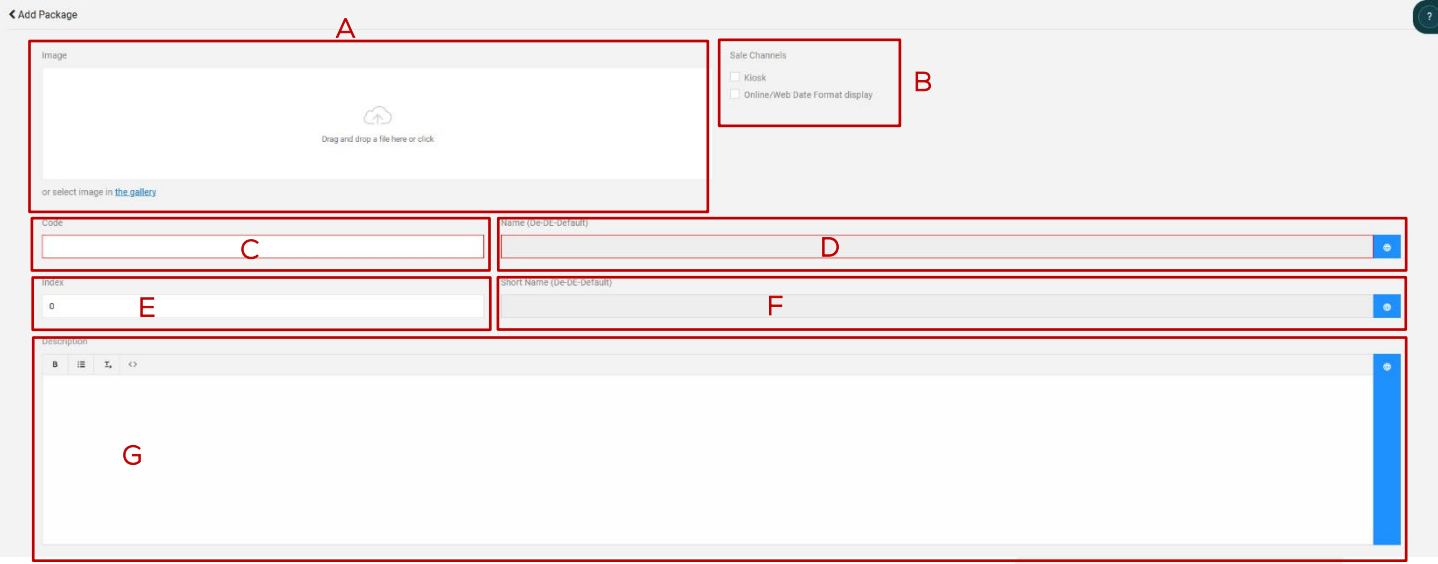

Das Modul zur Paketerstellung benötigt die oben genannten Informationen:

- Ein Bild zur Veranschaulichung des Pakets, es ist möglich, ein Bild hochzuladen oder die Galerie zu verwenden. (A)
- Entscheiden Sie, über welchen Vertriebskanal das Paket verkauft werden soll: Kiosk, Online oder beides (B)
- Der aus dem bestehenden Paket im PMS abgerufene Code (C)
- Der Name des Pakets, das übersetzt werden muss (D)
- Der Index (stellt die Reihenfolge in der Liste der Pakete dar) (E)
- Die kürzere Version des Namens, die ebenfalls übersetzt werden muss (F)
- Eine textliche Beschreibung für das Paket (G)

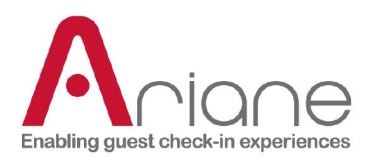

I

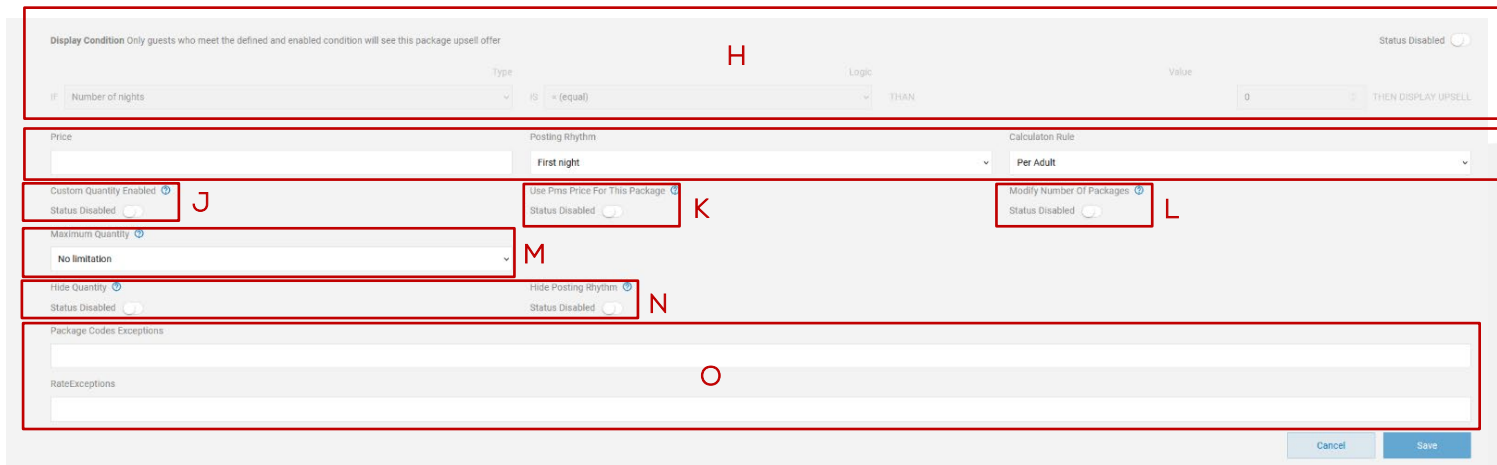

- Es ist auch möglich, bei der Erstellung eines Pakets die Anzeige des Pakets während der Upsell-Szene zu konditionieren. (H)
- Der Preis des Pakets, der Buchungsrhythmus und die Berechnungsregel. (I)
- Die benutzerdefinierte Menge ist nur für das mit IPKV3 installierte Hotel zugänglich. (J)
- Verwenden Sie den PMS-Preis für dieses Paket anstelle des im Modul festgelegten Preises.  $(K)$
- Ändern Sie die Anzahl der Pakete, indem Sie dem Gast die Möglichkeit geben, Pakete hinzuzufügen oder zu entfernen (plus oder minus). (L)
- Legen Sie die maximale Anzahl von Paketen pro Reservierung fest. (M)
- Die Möglichkeit, die Menge der Packstücke oder den Einlieferungsrhythmus zu verbergen. (N)
- Es können Ausnahmen für Pakete und Tarifcodes definiert werden, um die Anzeige von Upsells für bestimmte Reservierungen zu unterbinden. (O)